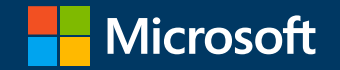

# Microsoft 365を利用した校務の効率化 「遅刻・欠席の連絡」作成ガイド

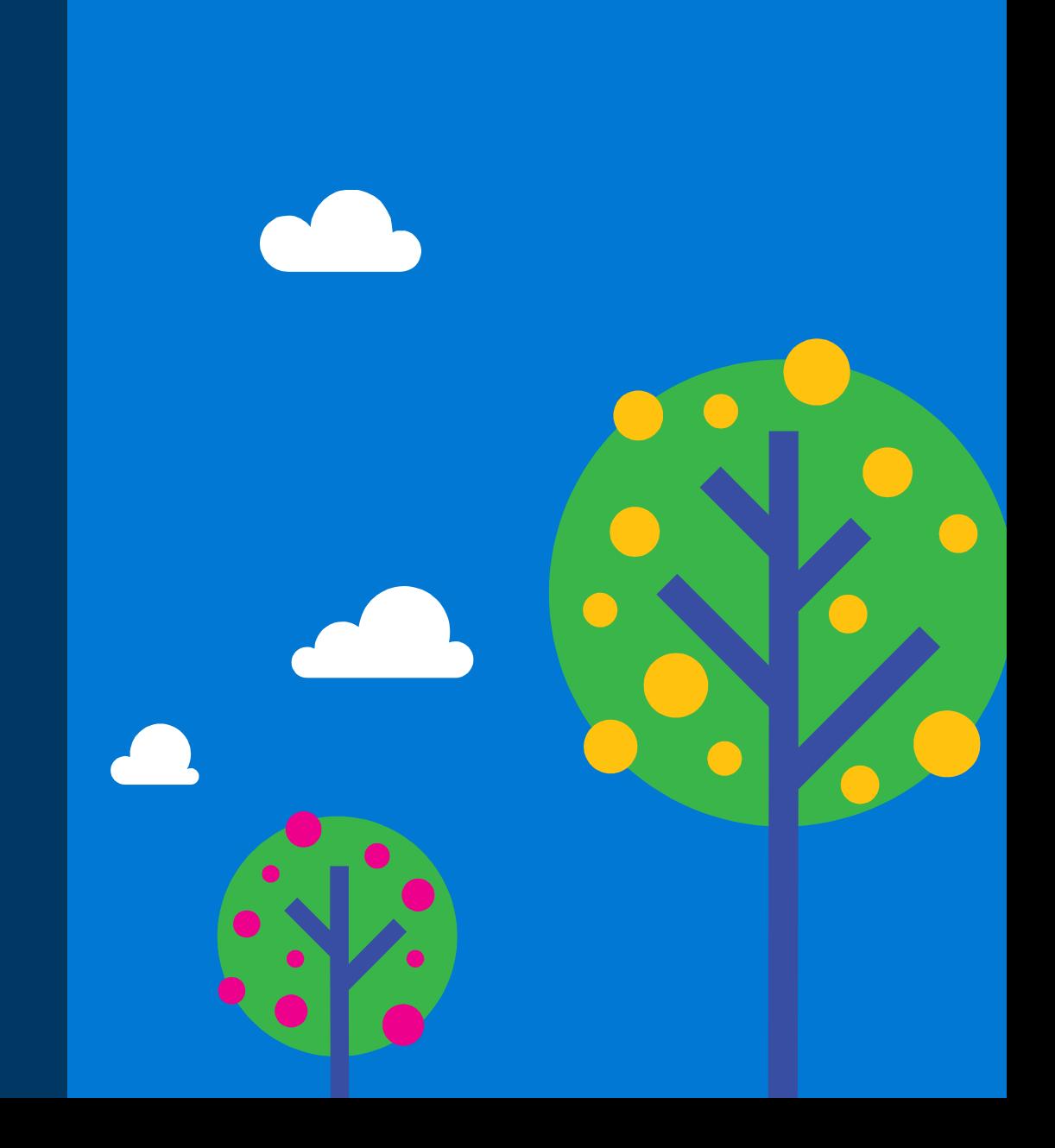

#### はじめに

本書では先生や子どもたちの教育・学習場面での、Microsoft 365サービスを使った活用例をご紹介します。

多くの学校は保護者からの遅刻・欠席連絡を電話で行っているかと思います。しかし、朝の慌ただしい中、電話での連絡は、繋がらなかったり、 担任の先生まで伝言が届かないなど、ストレスもあります。

今回は、Power Automate、Forms、Teamsを使った「遅刻・欠席連絡フォーム」の作成例をご紹介します。

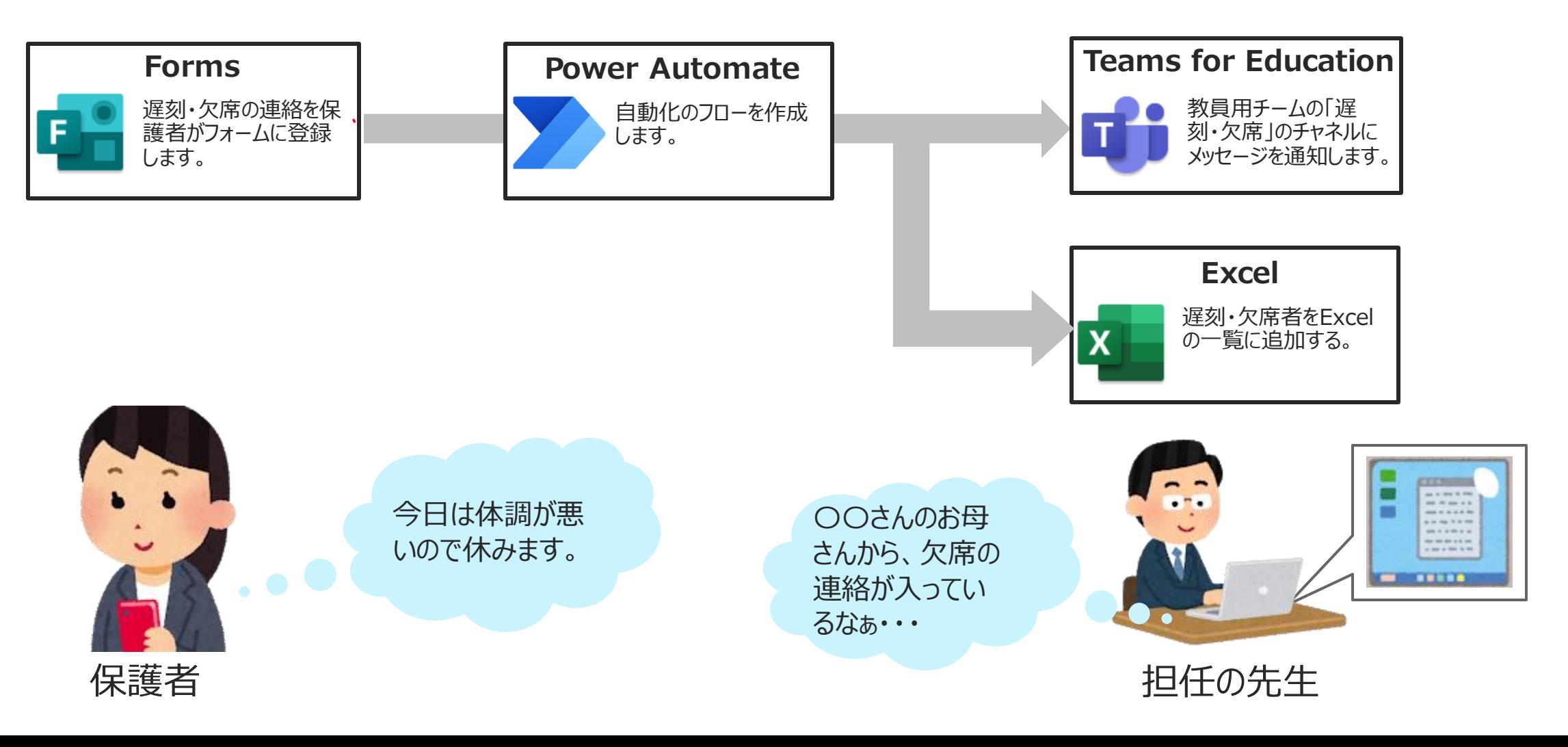

# 「遅刻・欠席連絡フォーム」の **作成**

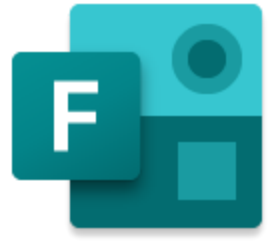

# **Microsoft Formsを使って遅刻・欠席連絡フォームを作ってみましょう**

#### **「遅刻・欠席の連絡フォーム」サンプル**

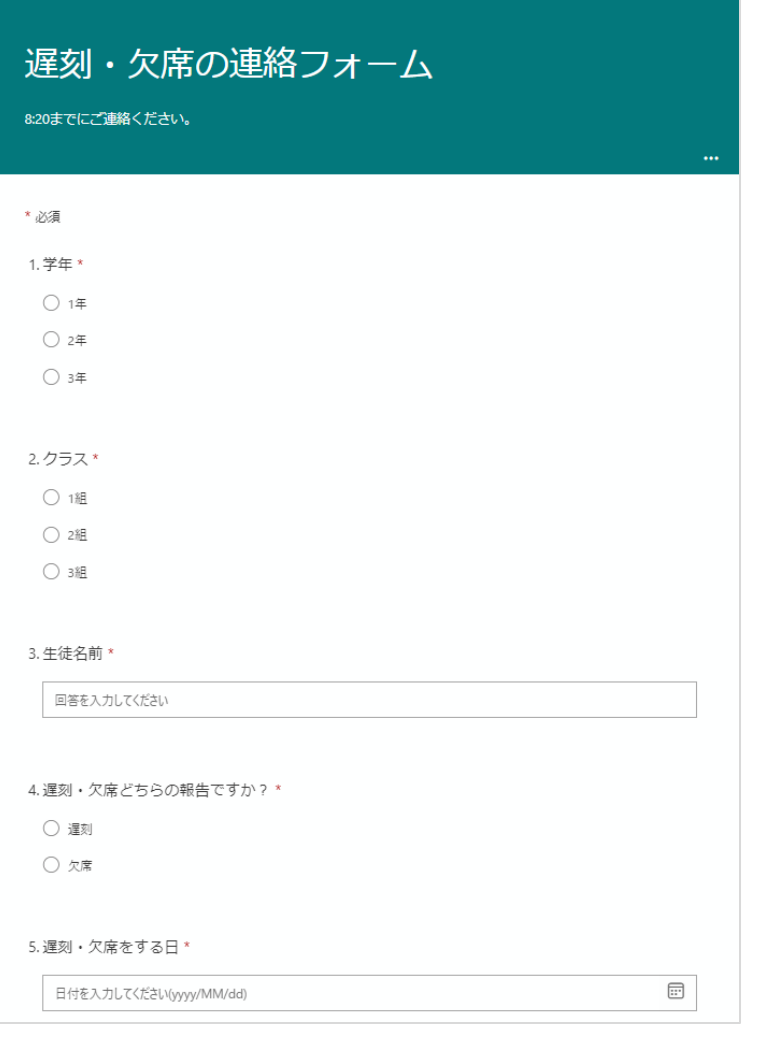

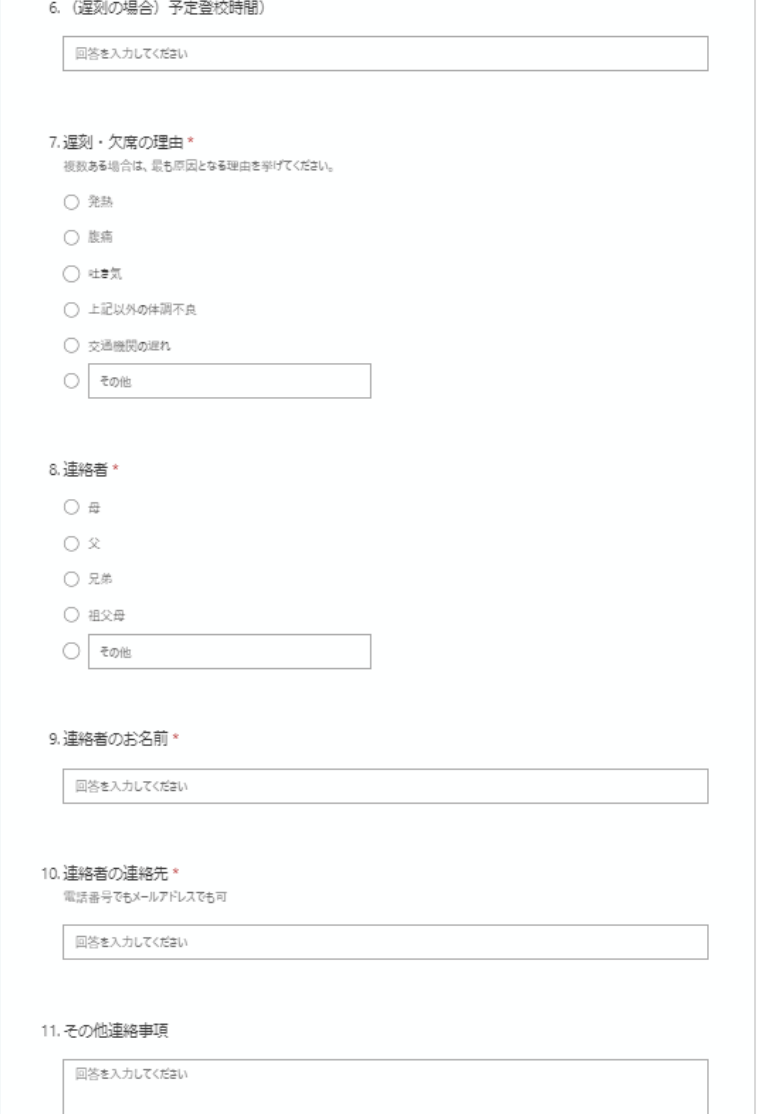

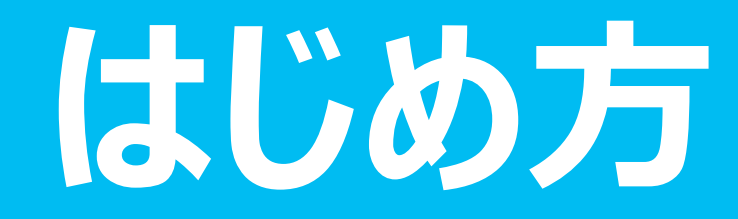

**Microsoft Formsを使った「遅刻・欠席の連絡フォーム」の作成**

## **サインインをする**

- 1. Formsはブラウザ(Edge、Chrome、Safariなど)で利用します。
- 2. ブラウザを起動し、[https://forms.office.com](https://forms.office.com/) にアクセスします。

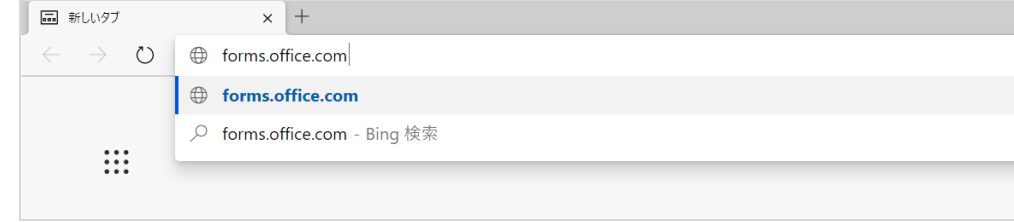

3. アカウントを入力します。組織から発行されたアカウントを入力し [次へ]を選択します。

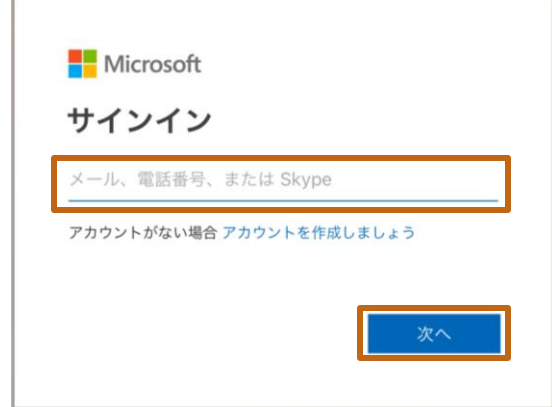

#### 4. パスワードを入力し、[サインイン]を選択します。

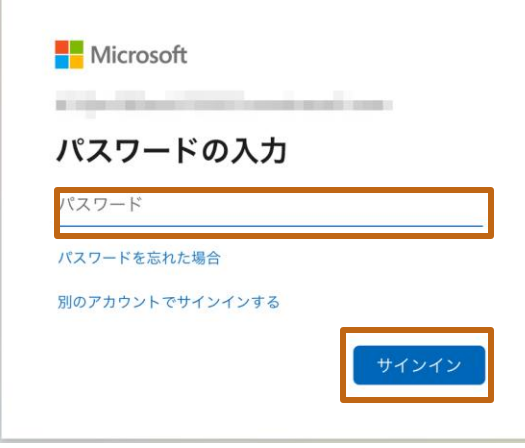

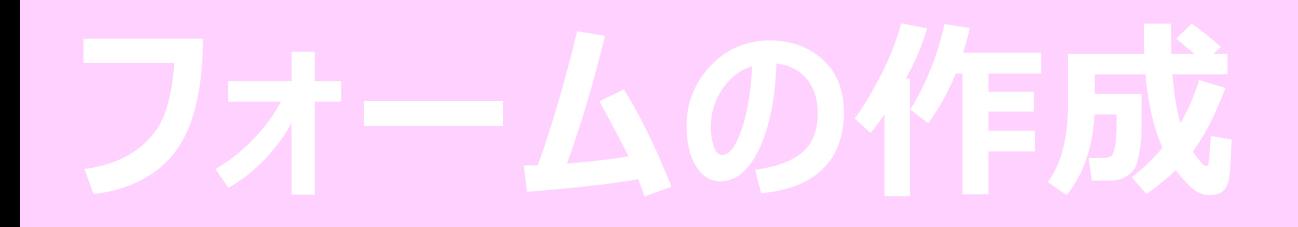

**Microsoft Formsを使った「遅刻・欠席の連絡フォーム」の作成**

#### **フォームの起動**

1. アンケートや申し込みフォーム、評価シートの作成を行う場合は [新しいフォーム]を選択します。 教育用のOffice365のテナントの場合、初期値で表示されるの は[新しいクイズ]のため、右側の[|。]をクリックして、[新しい フォーム]を選択します。

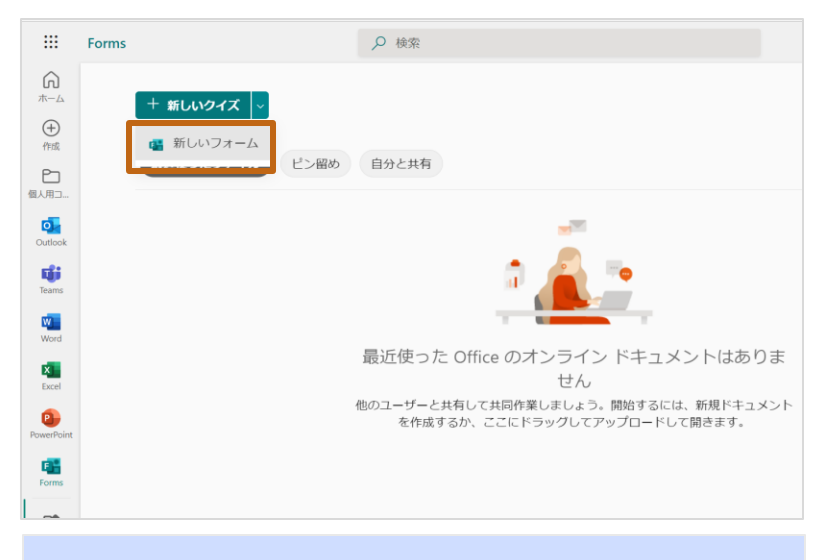

**ポイント:**[正解]の設定を行い、配点した点数の自動採点 をする場合は、[新しいクイズ]を選択します。

# **フォームにタイトルを設定する**

1. [無題のフォーム]をクリックし、フォームのタイトルを入力します。 例:「遅刻・欠席の連絡フォーム」

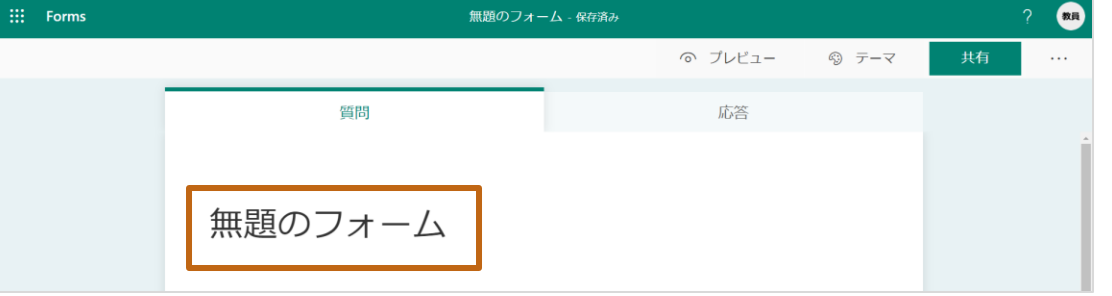

2. タイトルの下の[説明を入力してください]のに説明を入力します(省略可)。

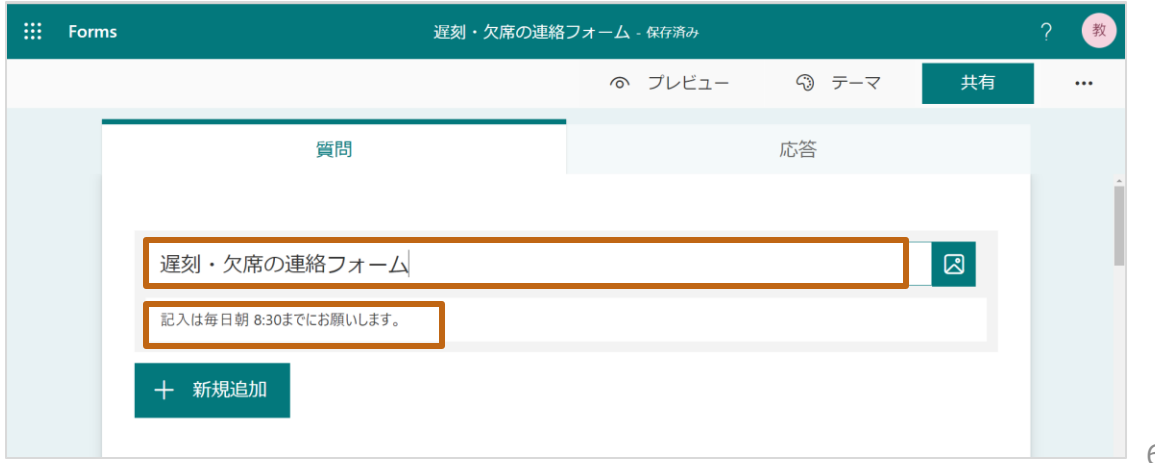

# **質問1の作成:選択肢(学年を問う質問)**

1. [+新規追加] > [選択肢] をクリックします。

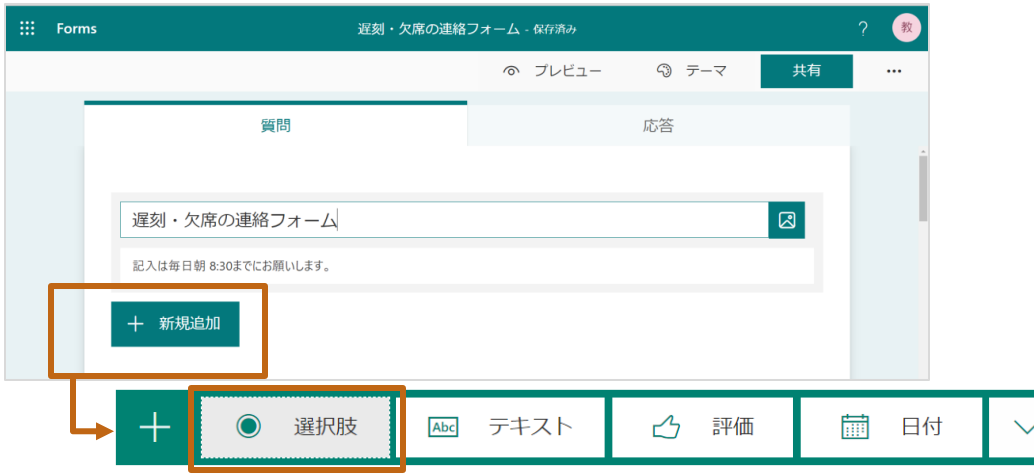

- 2. [質問]欄に質問 (例:学年) を入力します。
- 3. 選択肢に[1年][2年][3年]を入力します。選択肢を増やす場合は、[+ オプションを追加]をクリックします。
- 4. 必ず回答を入力してもらいたい質問なので、[必須]のチェックオンにします。

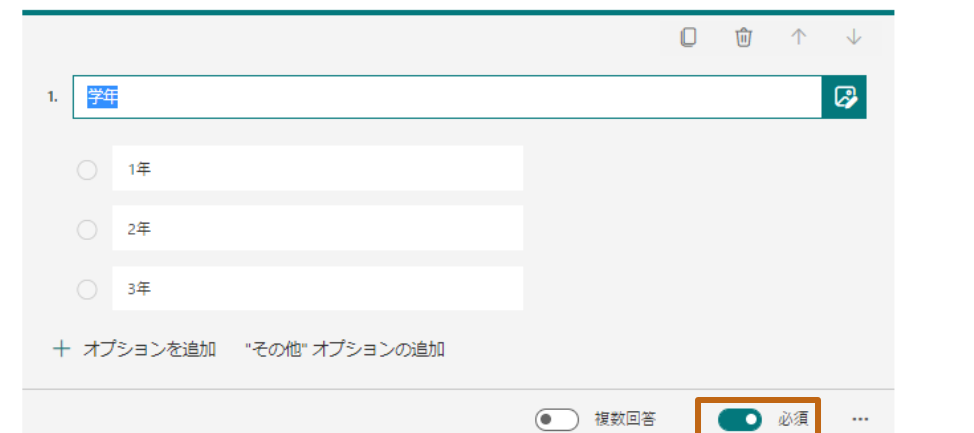

### **質問2の作成:選択肢(クラスを問う質問)**

1. [+新規追加] > [選択肢] をクリックします。

#### 十 新規追加

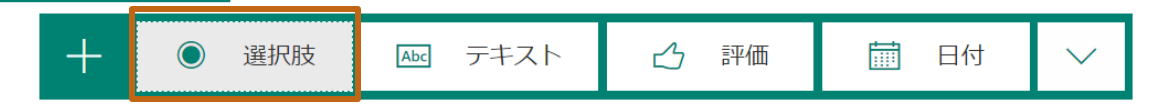

- 2. [質問]欄に、質問 (例:クラス) を入力します。
- 3. 選択肢にクラスを入力します。クラスが多い場合は、[・・・] > [ドロップダウン リスト]にすると見やすくなりますので、好みに応じて設定してください。
- 4. 必ず回答を入力してもらいたい質問なので、[必須]のチェックがオンになって いることを確認します(前の質問の設定を引き継ぎます)。

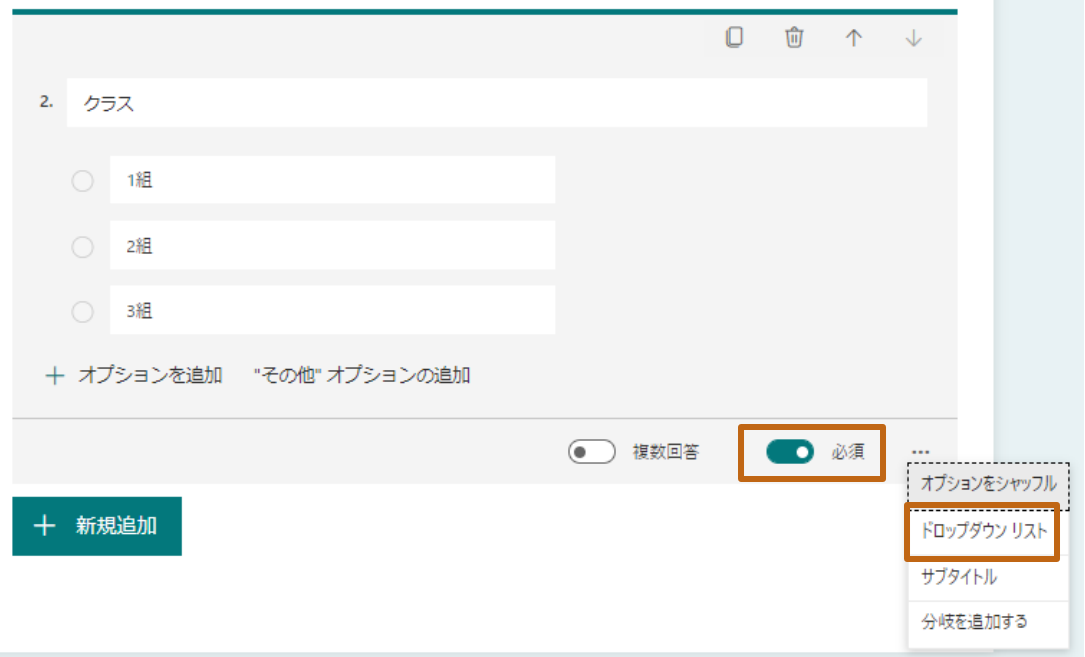

#### **質問3の作成:テキスト(生徒名を問う質問)**

1. [+新規追加] > [テキスト] をクリックします。

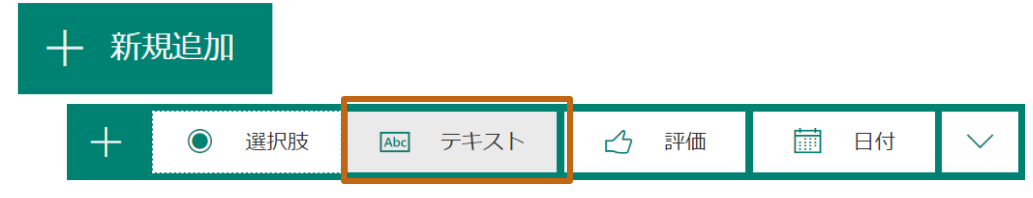

- 2. [質問]欄に質問 (例:生徒名前) を入力します。
- 3. 必ず回答を入力してもらいたい質問なので、[必須]のチェックオンにします。

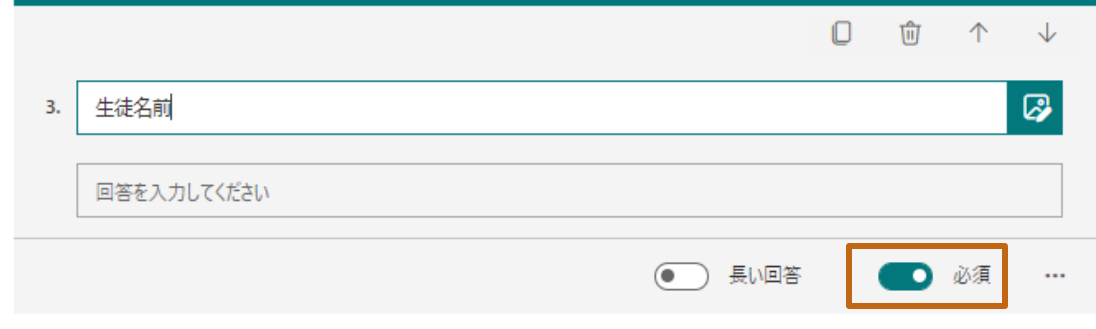

# **質問4の作成:選択肢(遅刻・欠席を問う質問)**

1. [+新規追加] > [選択肢] をクリックします。

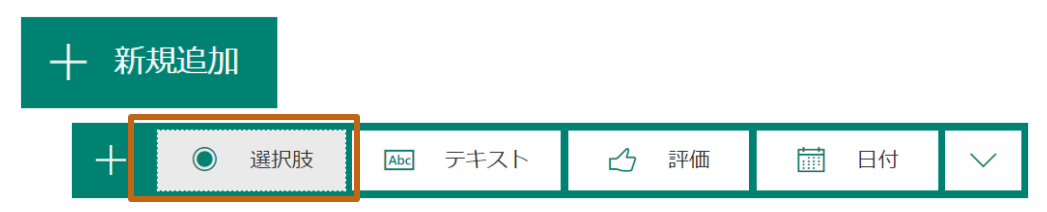

- 2. [質問]欄に質問 (例:遅刻・欠席どちらですか?) を入力します。
- 3. 選択肢に[遅刻][欠席]を入力します。
- 4. 必ず回答を入力してもらいたい質問なので、[必須]のチェックオンにします。

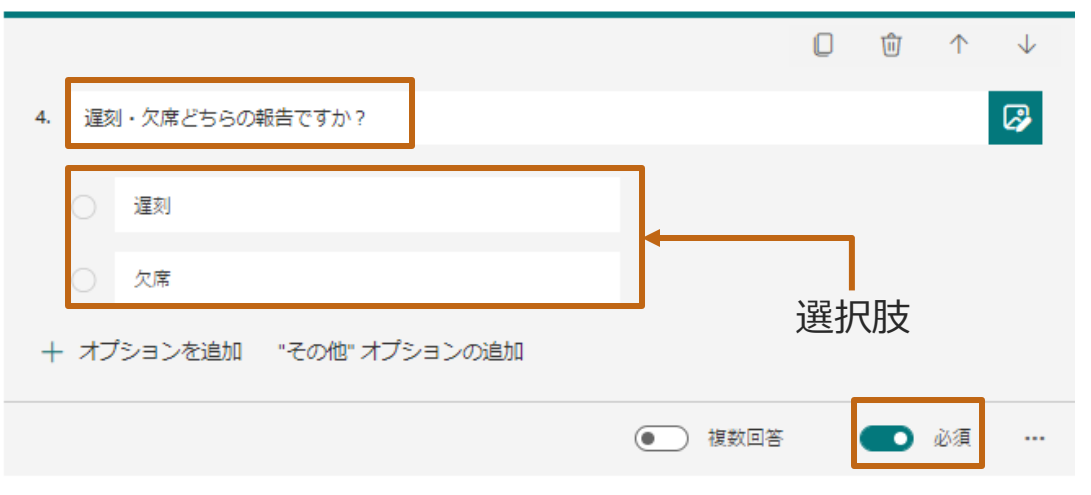

#### **質問5の作成:日付(遅刻・欠席日を問う質問)**

1. [+新規追加] > [日付] をクリックします。

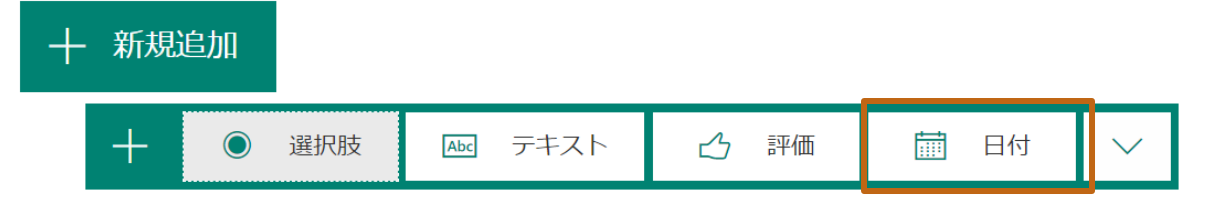

- 2. [質問]欄に、質問(例:遅刻・欠席をする日)を入力します。
- 3. 必ず回答を入力してもらいたい質問なので、[必須]のチェックをオンにします。

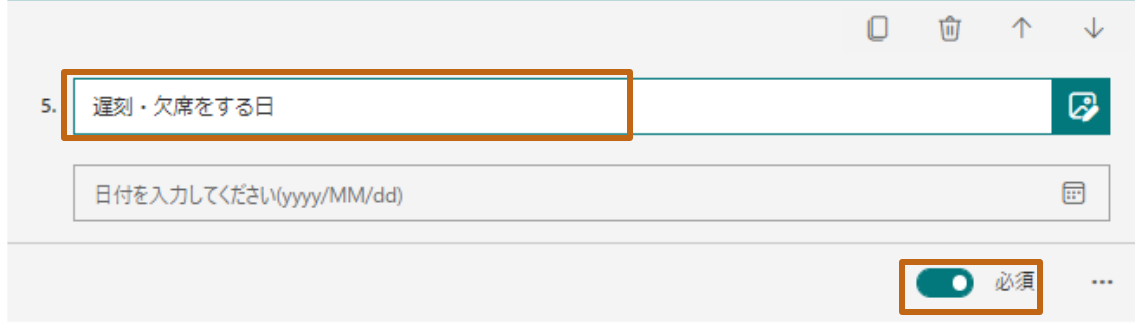

#### **質問6の作成:テキスト(登校予定時間を問う質問)**

1. [+新規追加] > [テキスト] をクリックします。

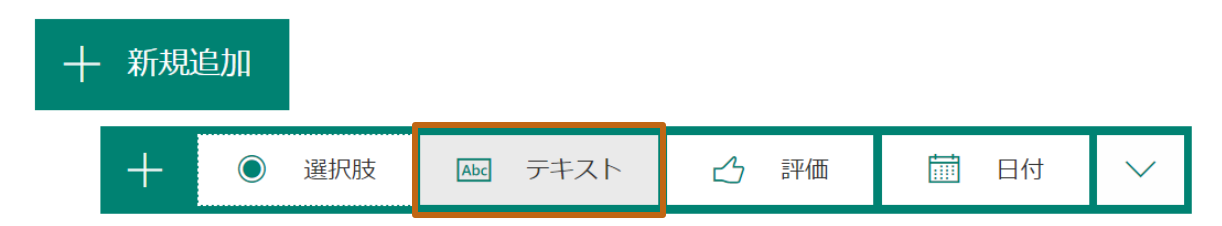

- 2. [質問]欄に、質問(例: (遅刻の場合)予定登校時間)を入力します。
- 3. 欠席の場合は入力しない質問なので、[必須]のチェックはオフにします。

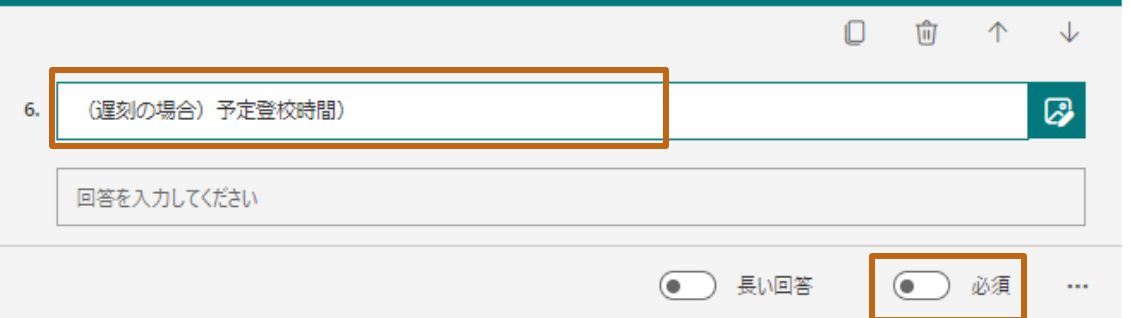

#### **質問7の作成:選択肢(理由を問う質問)**

- 1. [+新規追加] > [選択肢] をクリックします。
- 2. [質問]欄に、質問(例:欠席・遅刻の理由)を入力します。
- 3. 説明を追加したい場合は、[・・・] > [サブタイトル]のチェックをオンにします。
- 4. 選択肢に理由となる項目を入力します。選択項目を増やす場合は、[+オ プションを追加]をクリックします。
- 5. 必ず回答を入力してもらいたい質問なので、[必須]のチェックをオンにします。

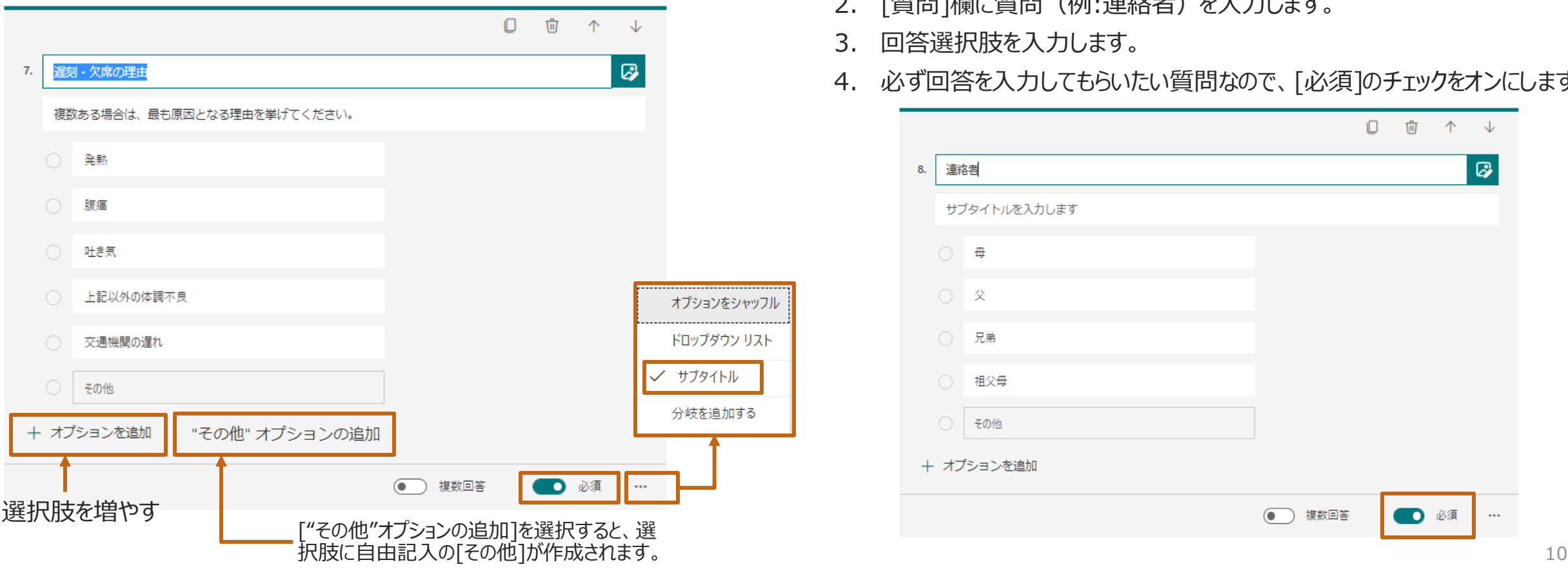

# **質問8の作成:選択肢(連絡者を問う質問)**

1. [+新規追加] > [選択肢] をクリックします。

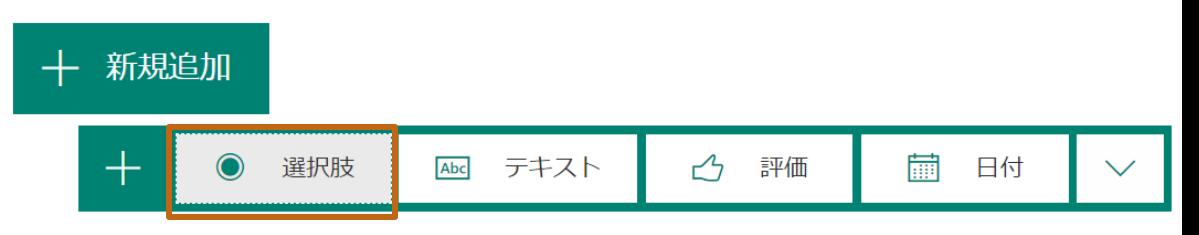

- 2. [質問]欄に質問(例:連絡者)を入力します。
- 3. 回答選択肢を入力します。
- 4. 必ず回答を入力してもらいたい質問なので、[必須]のチェックをオンにします。

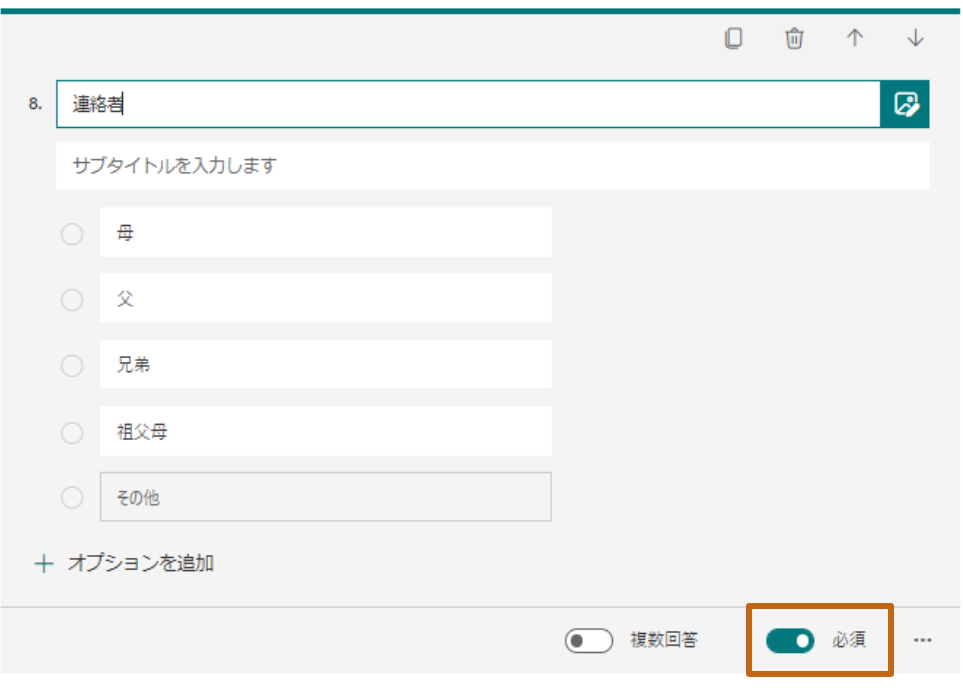

#### **質問9の作成:テキスト(連絡者名を問う質問)**

1. [+新規追加] > [テキスト] をクリックします。

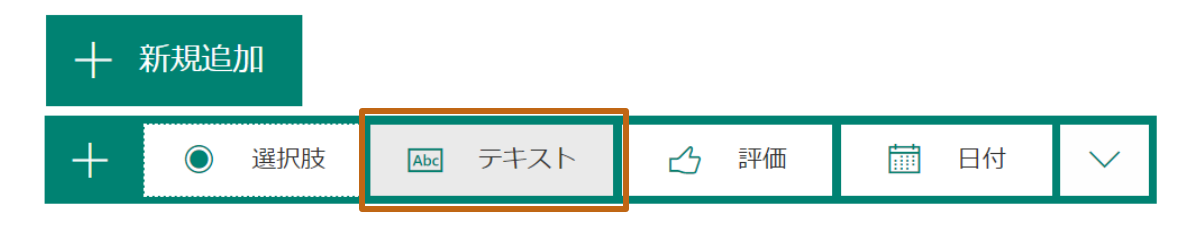

2. [質問]欄に質問(例:連絡者のお名前)を入力します。

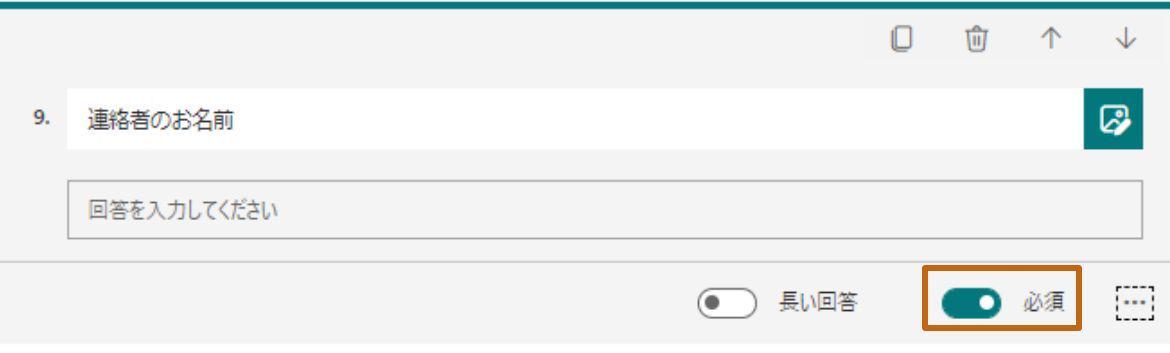

#### **質問10の作成:テキスト(連絡先を問う質問)**

1. [+新規追加] > [選択肢] をクリックします。

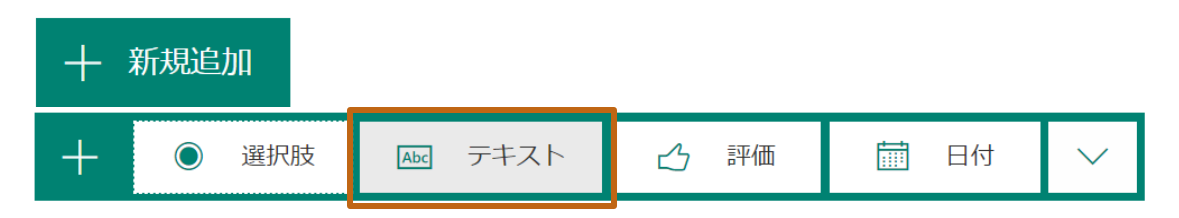

2. [質問]欄に質問(例:連絡者の連絡先)を入力します。

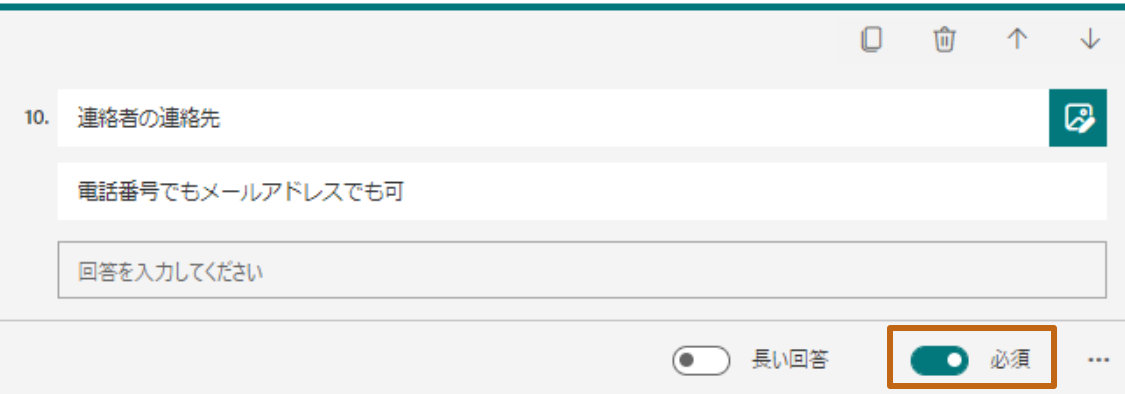

#### **質問11の作成:テキスト(その他連絡事項を問う質問)**

1. [+新規追加] > [テキスト] をクリックします。

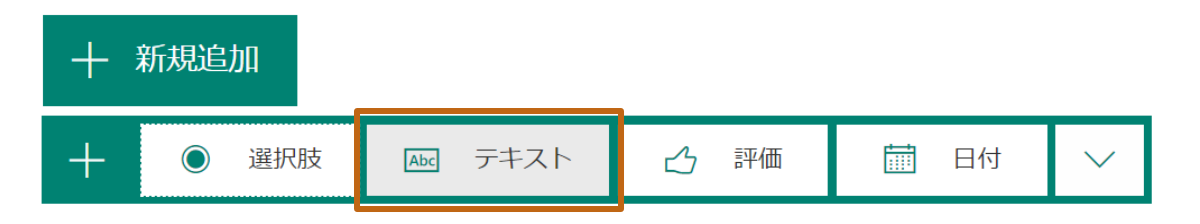

- 2. [質問]欄に質問(例:その他連絡事項)を入力します。
- 3. 改行を含むテキストの入力を許可するため、[長い回答]のチェックをオンにしま す。
- 4. 特に連絡事項等がない場合は入力しない質問なので、[必須]のチェックはオフ にします。

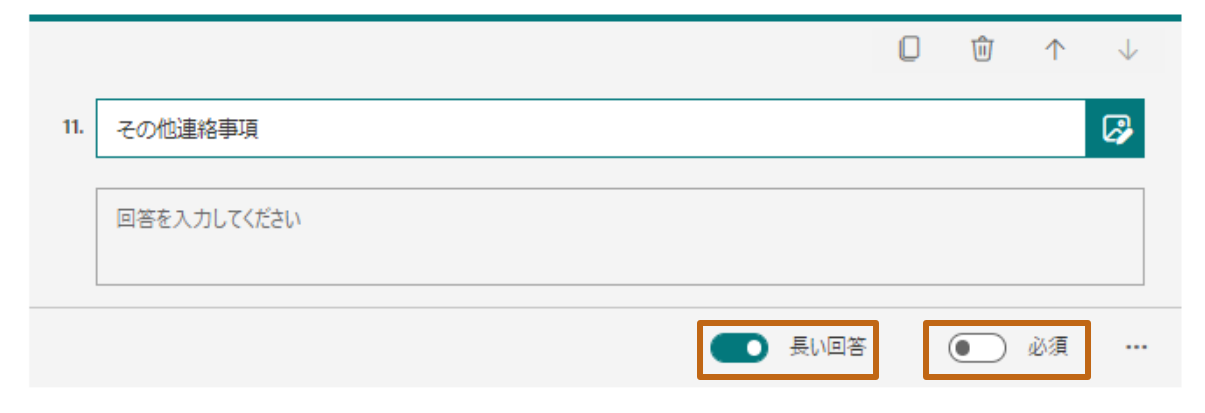

#### **回答画面の確認(プレビュー)**

回答画面を確認しながら、作成ができます。 1. [ プレビュー ]をクリックします。

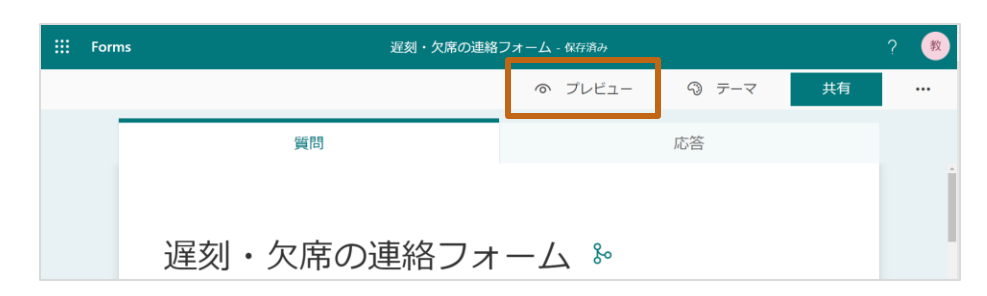

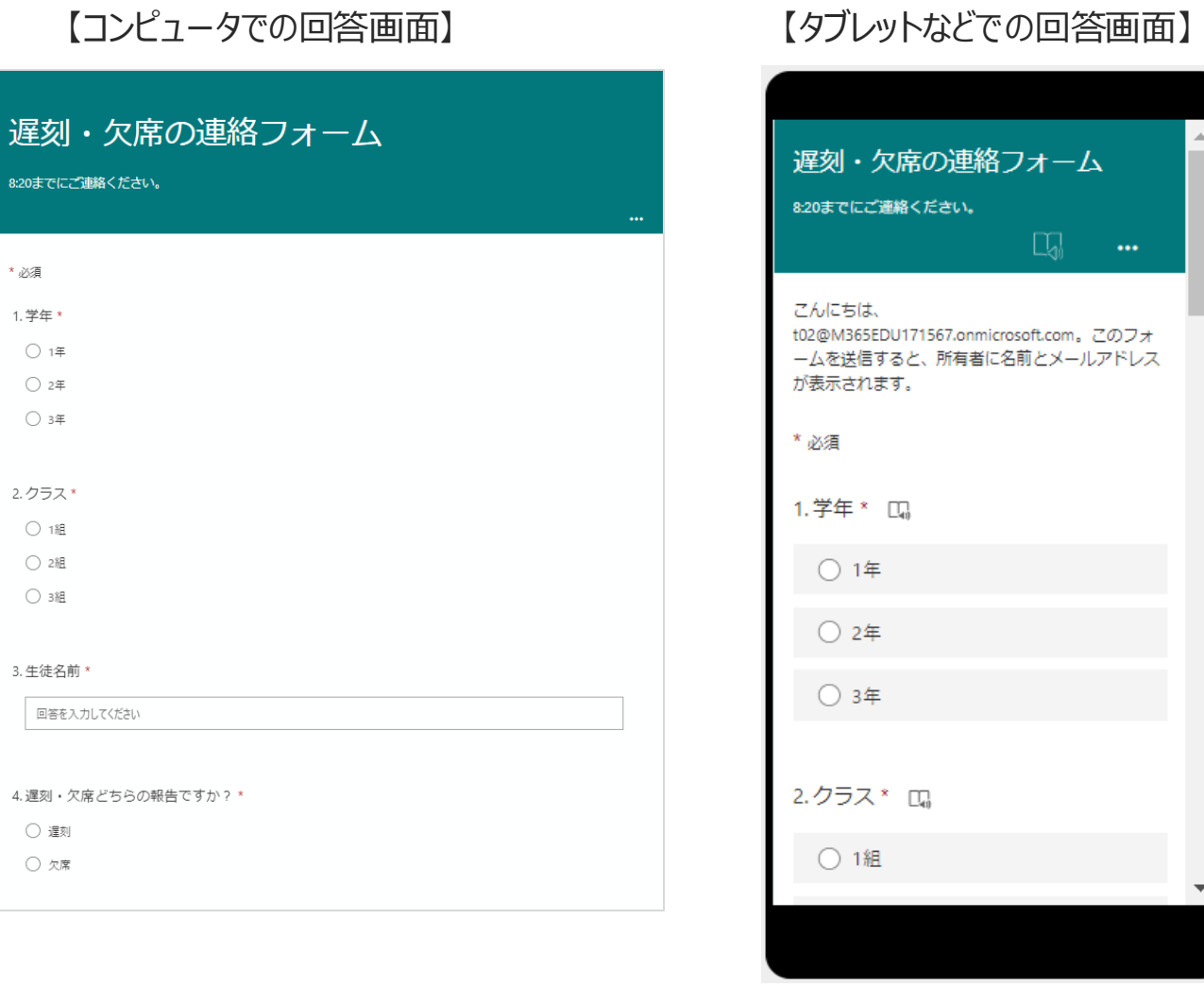

**Microsoft Formsを使った「遅刻・欠席の連絡フォーム」の作成**

#### **参考:デザインを変更する**

デザインを変更することができます。好みのテーマや色を設定してください。 1. [ ☺ テーマ]を選択します。

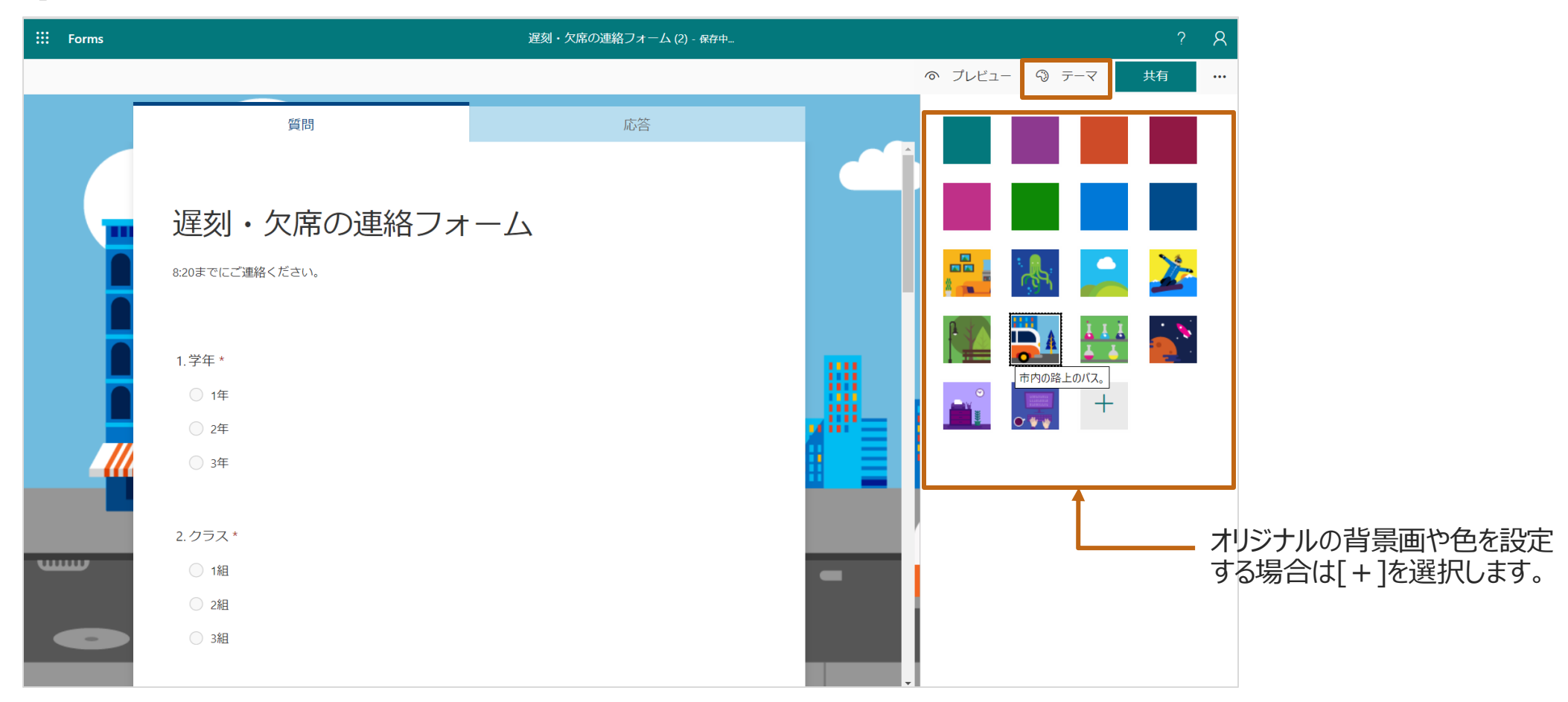

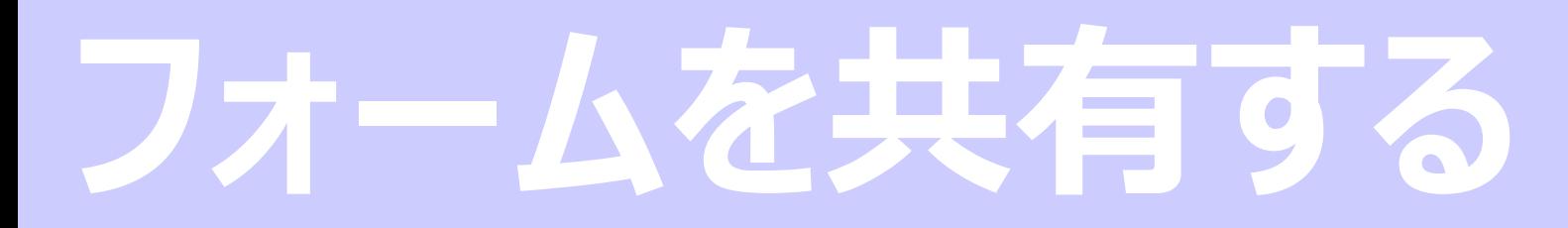

**Microsoft Formsを使った「遅刻・欠席の連絡フォーム」の作成**

#### **フォーム回答者の設定**

作成したフォームを共有する際、アクセスできるユーザーの設定を行います。 今回は保護者向けの申し込みフォームを例として作成しているので、制限 をかけず、誰でもがアクセスできるフォームに設定します。

1. [共有] を選択します。

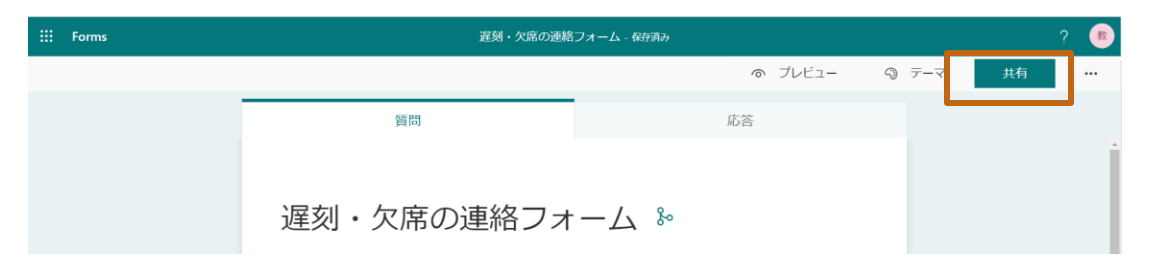

2. [すべてのユーザーが回答可能] になっていることを確認します。

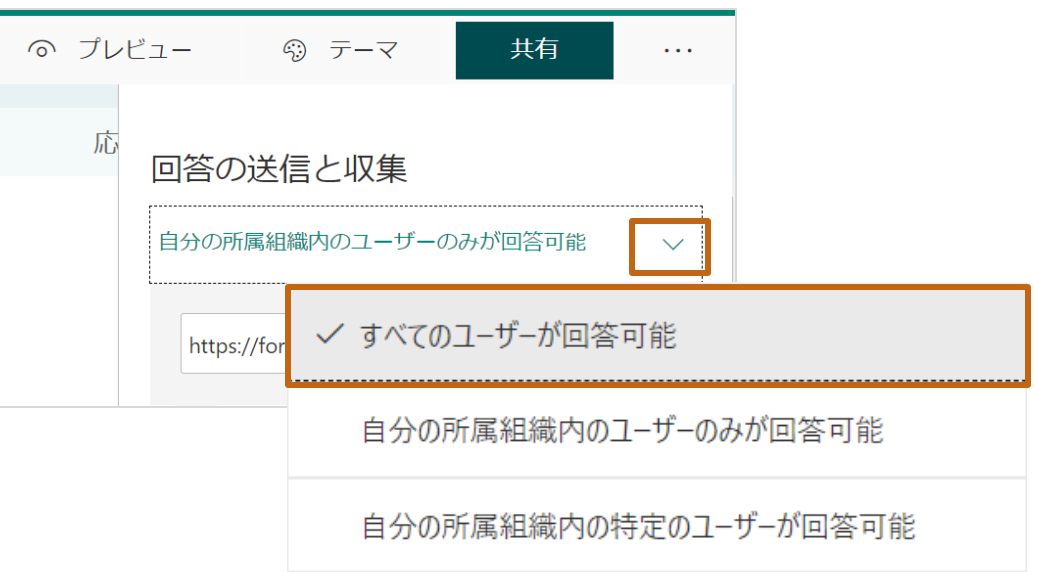

**ポイント:**アクセスを制限したり、記名式(自動収集)の質問や1回しか回答 をさせない質問を作成する場合は、[自分の所属組織内のユーザーのみが回 答可能]を選択します。

**Microsoft Formsを使った申し込みフォームの作成ガイド**

## **QRコードを使ってフォームを共有**

QRコードを即時発行することができます。QRコードをお便りなどの印刷物に 貼り付けて保護者に配布し、回答を得ることができます。

1. [共有] > [ e QRコード]を選択します。

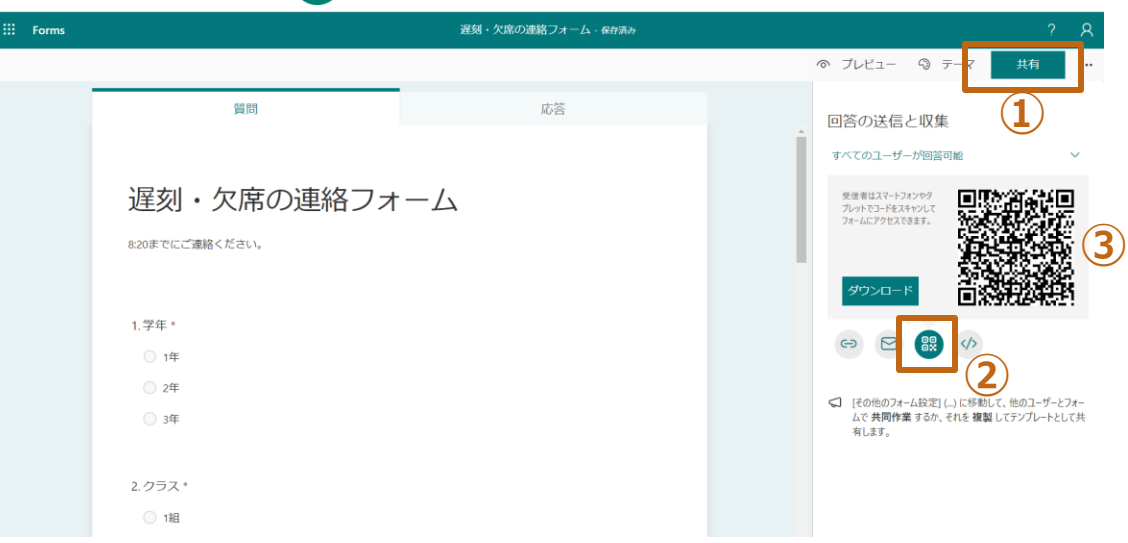

- 2. 表示されるQRコードで右クリックをし、[画像をコピー]でコピーすることができます。
- 3. お便りのWordやPower Pointに貼り付けることができます。

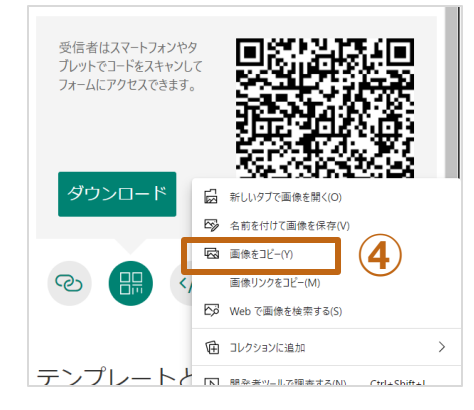

#### 【共有方法】

QRコード以外にも下記で共有することができます。

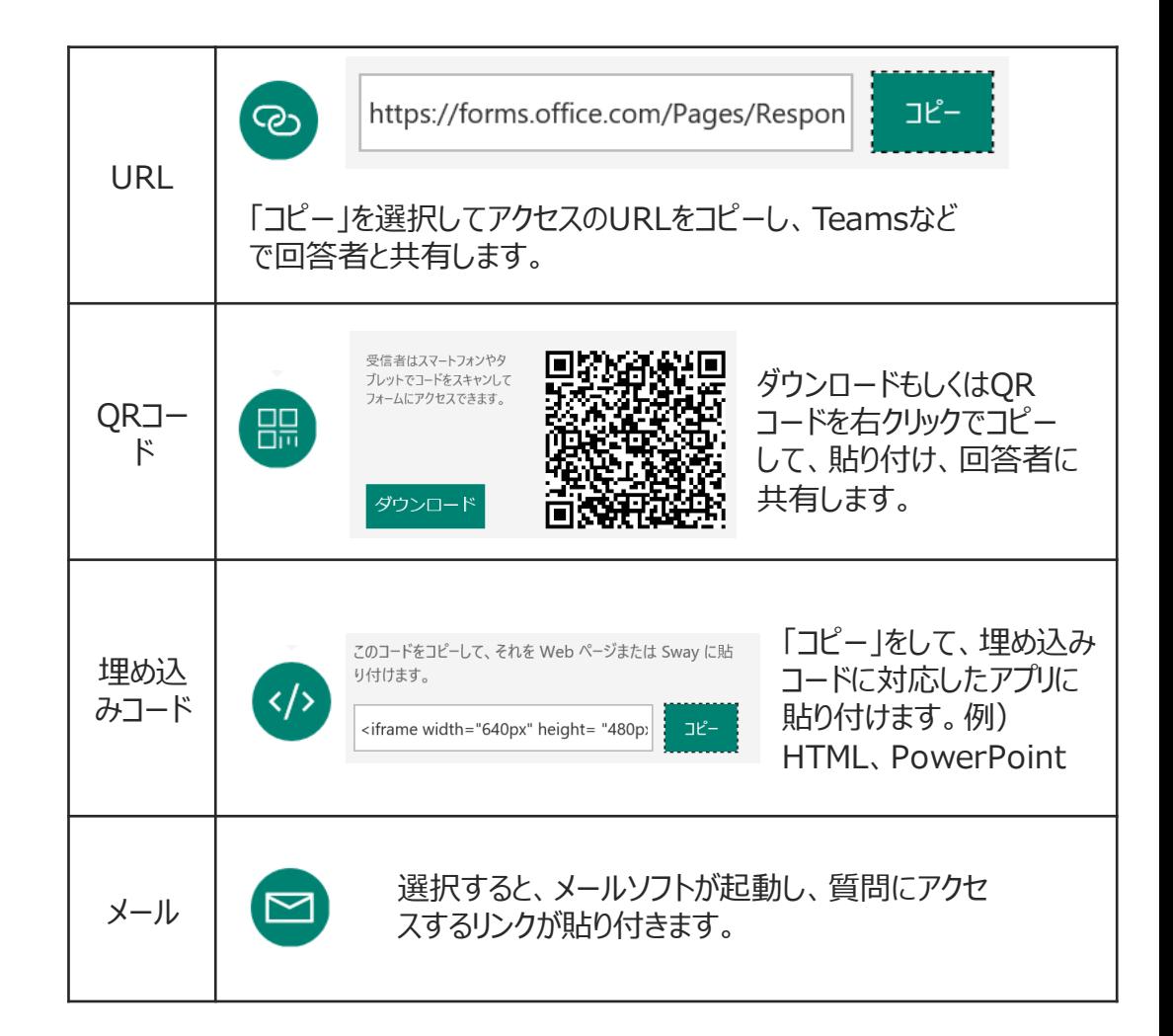

# **「遅刻・欠席連絡」の通知 先の作成**

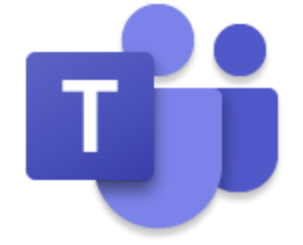

# **メッセージ送信先のチャネルを作成**

**Teamsを使った「遅刻・欠席連絡」の通知先の作成**

# **チャネルの作成**

保護者がFormsの「遅刻・欠席の連絡」フォームに入力した結果を、 Teamsのメッセージに投稿されるよう、あらかじめ、チームとチャネルを作成 します。

今回のサンプルは下記チームのチャネルに投稿されるように設定します。 チーム:教職員チーム

チャネル:遅刻・欠席の連絡

**ポイント:**Formsで遅刻・欠席の連絡が入ったことをTeamsのメッセージで投稿され ると、情報を教員間で共有することができます。またTeamsの通知機能を使うことに より、アクティブに受信することも可能です。

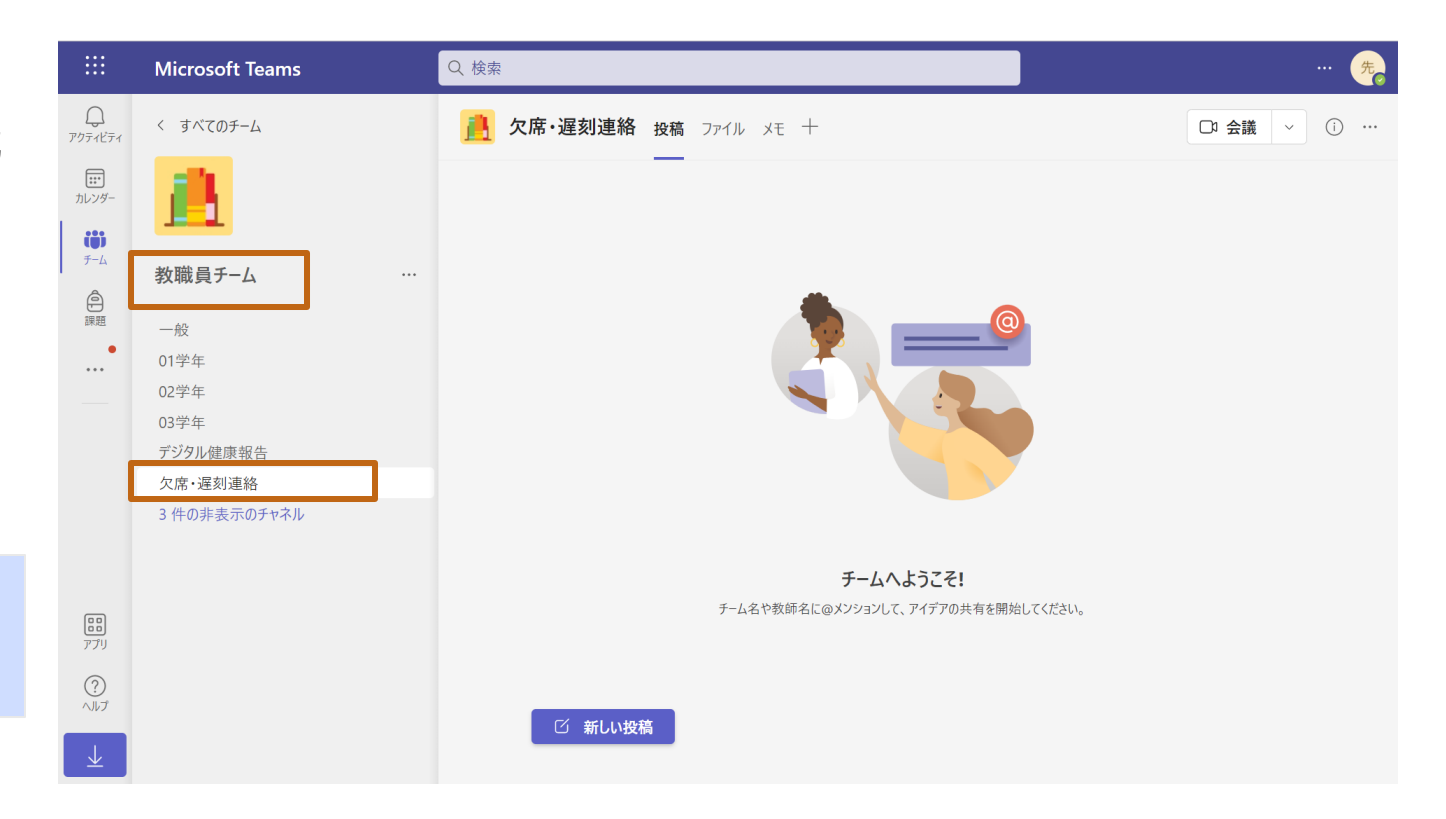

# 「遅刻・欠席連絡」データ **保存ファイルの準備**

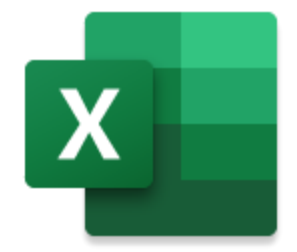

# **遅刻・欠席情報保存ファイルの準備**

**Teamsを使った「遅刻・欠席連絡」情報の保存ファイルの準備**

#### **遅刻・欠席情報保存ファイルの準備**

Formsで連絡された情報を、Excelシートに保存することにより、遅刻・欠 席情報を一覧で確認することができます。

準備するExcelファイルは[テーブル]で作成する必要があります。1から作 成することもできますが、Formsからのダウンロードデータを流用すると便利 です。

- 1. 作成したFormsを開きます。
- 2. [応答] >[Excelで開く]をクリックし、ファイルをダウンロードします。

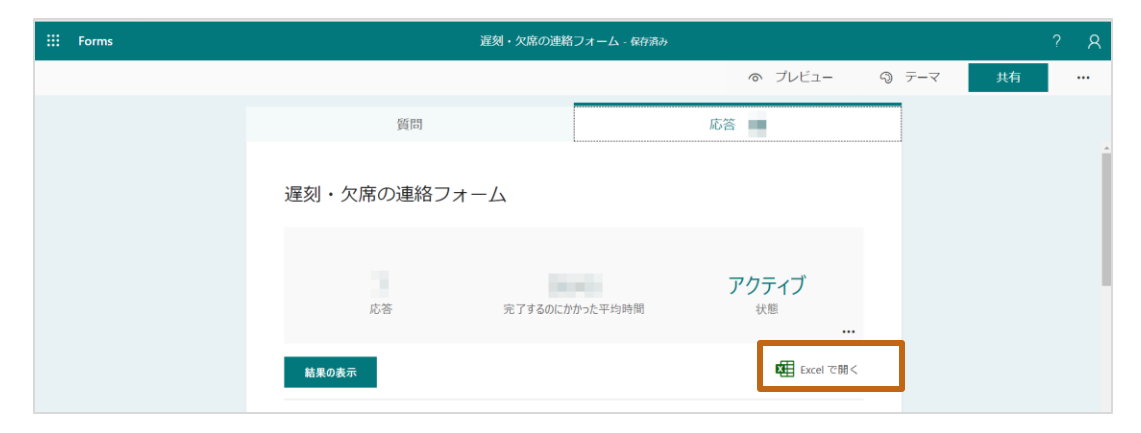

**ポイント:**作成直後はデータが空のため、ファイルがダウンロードできません。[プレ ビュー]から回答をし、回答情報を1つ以上残してください。

- 3. 「2.」でダウンロードしたファイルを、適当な場所に保存します。
- 4. ここでは例として、前段で準備したTeamsのメッセージ通知用の[チー ム] > [チャネル] > [ファイル]に保存します。

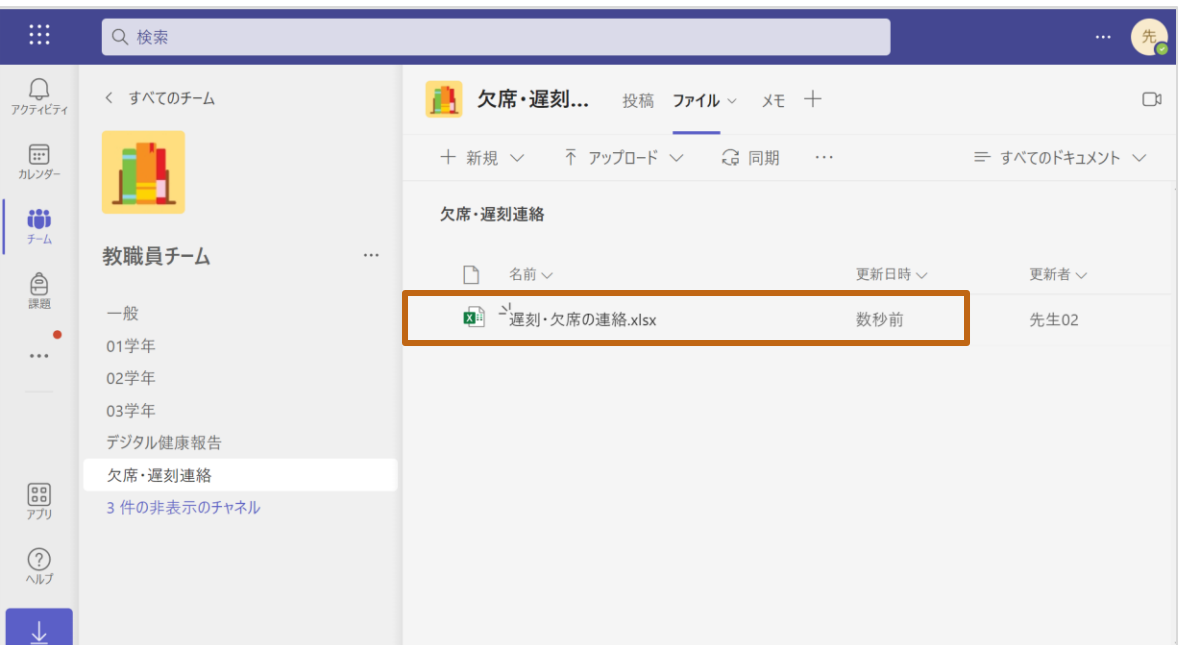

5. B列の[開始時間]の列名を[連絡時刻]に変更します。続けて、C列 からE列は使用しないため、列削除をします。

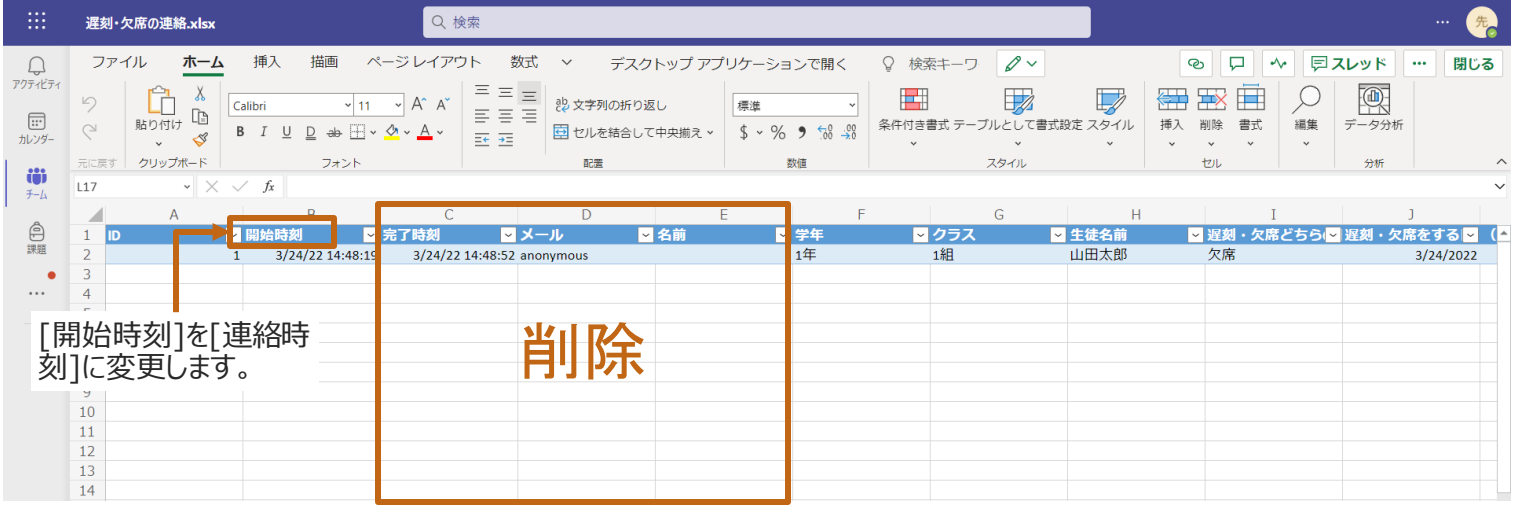

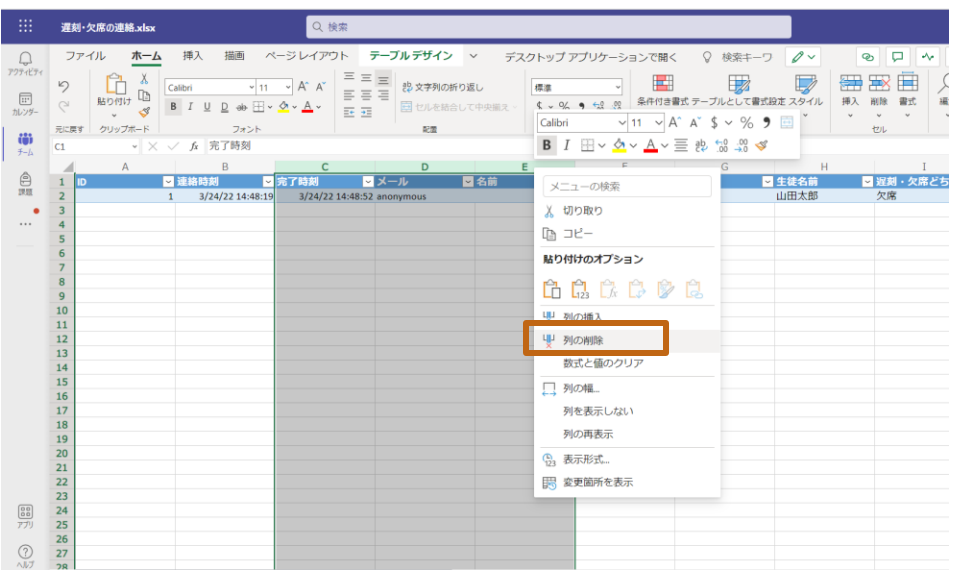

# **自動でメッセージを送るフロー の作成**

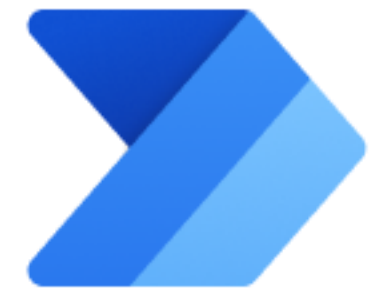

# **Power Automate概要**

## **「Power Automate」 は様々なサービスを自動化するためのサービス です。**

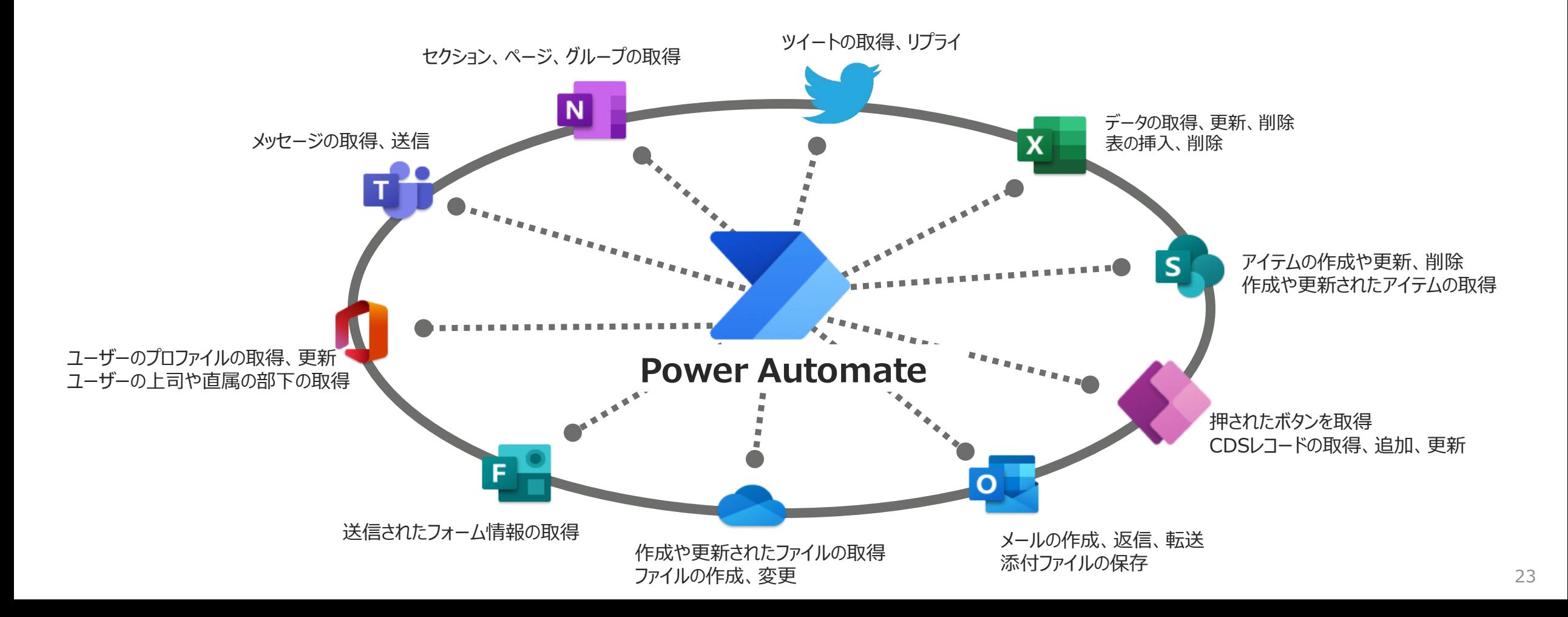

# **はじめかた**

# **サインインをする**

- 1. Power Automateはブラウザ(Edge、Chrome、Safariなど)で利用します。
- 2. ブラウザを起動し、 [https://flow.microsoft.com](https://flow.office.com/) にアクセスします。
- 3. アカウントを入力します。組織から発行されたアカウントを入力し[次へ]を選択し ます。
- 4. 続けて、パスワードを入力し[サインイン]をクリックします。

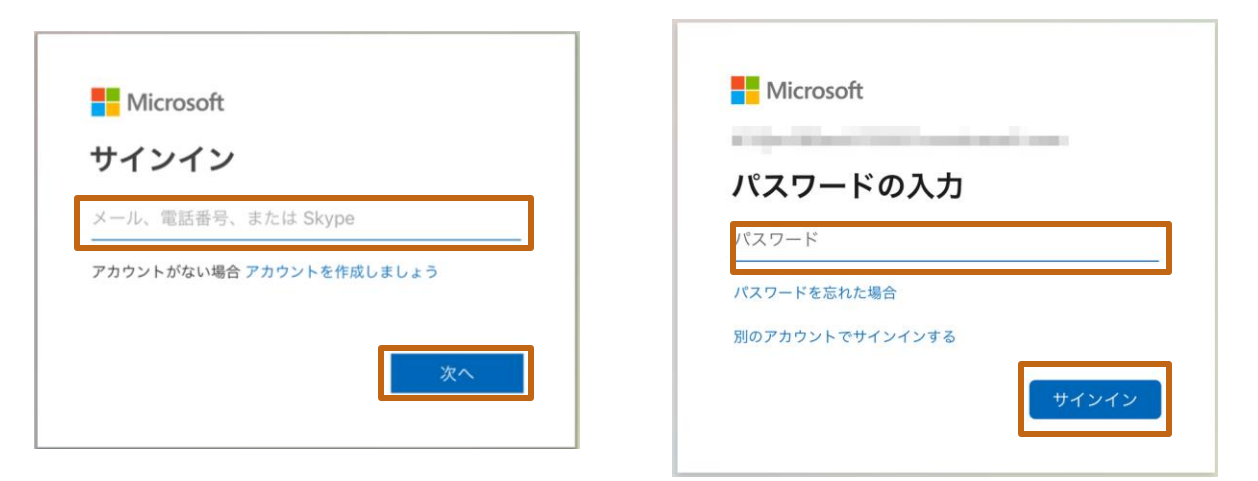

**ポイント:**今回はFormsに回答があったら、自動でTeamsにメッセージを送信し、Excelファイルに情 報を記録するフローを作成します。ここでログオンするアカウントは前頁で作成したFormsの作成者と 同じアカウント、Teamsのチャネルへの投稿が可能なアカウントでログオンをしてください。

# **【参考】Office365から起動する**

1. Office365のアプリメニューからPower Automateをク リックしても起動することができます。

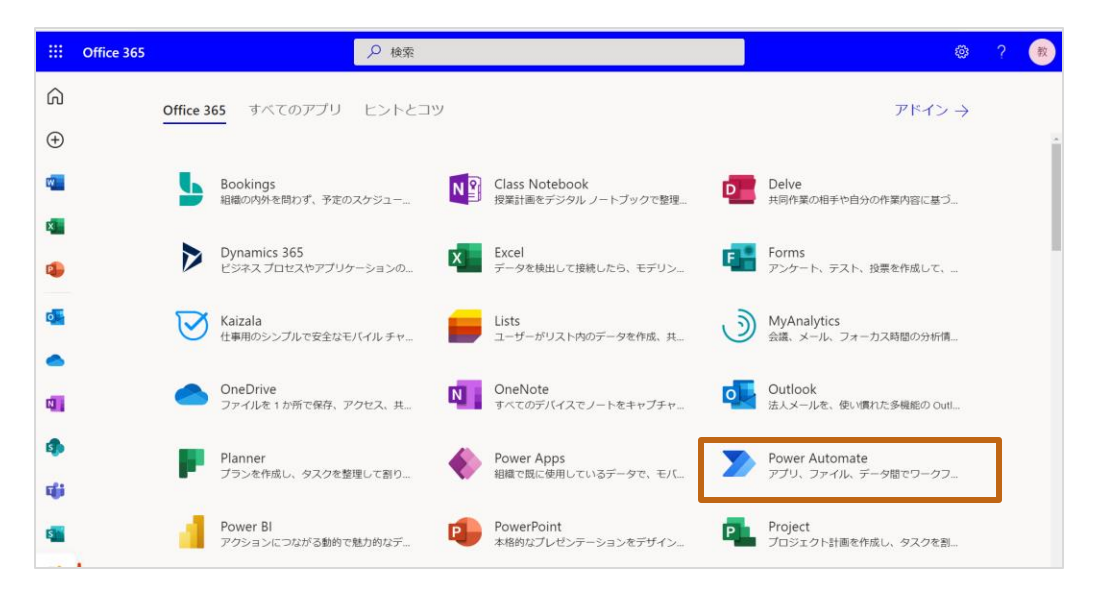

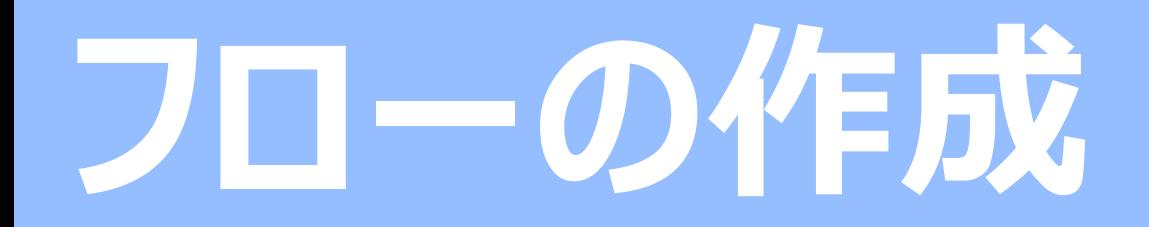

**Microsoft Formsを使った「遅刻・欠席の連絡フォーム」の作成**

#### **フローの新規作成**

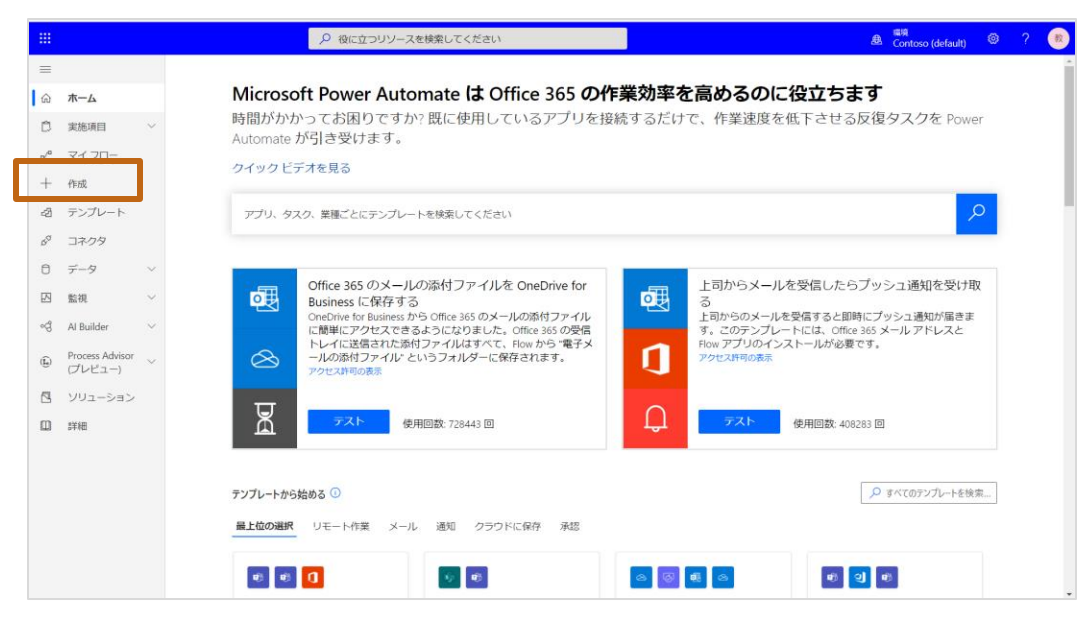

#### 1. [+作成]をクリックします。 2. [自動化したクラウドフロー]をクリックします。

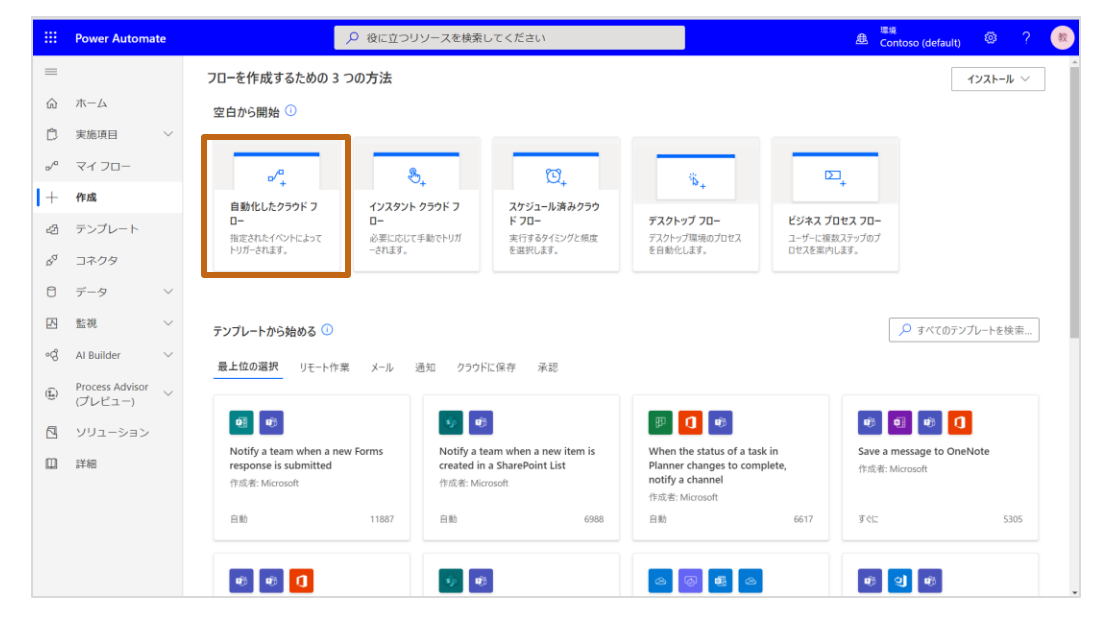

#### **トリガーの作成**

- 1. [フロー名]にタイトルを入力します。例:遅刻・欠席の連絡
- 2. [フローのトリガーを選択してください]でFormsの[新しい応答が送 信されるとき]を選択し、[作成]をクリックします。

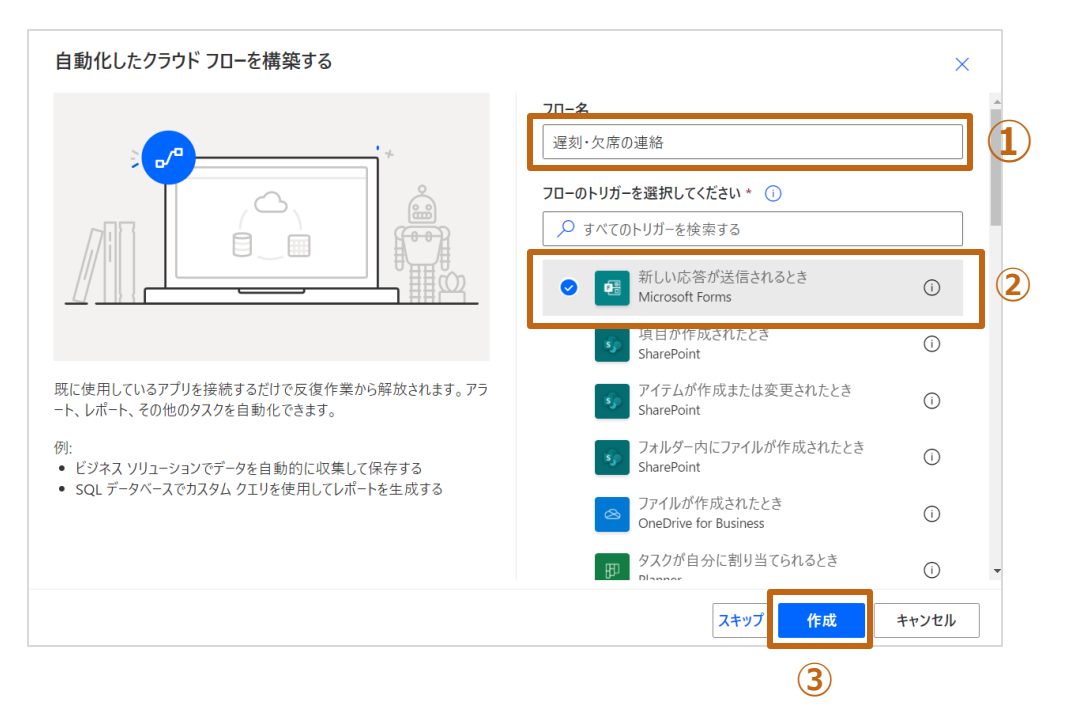

3. Formsの[新しい応答が送信されるとき] > [フォームID]で前段 で作成したFormsのフォームを選択します。

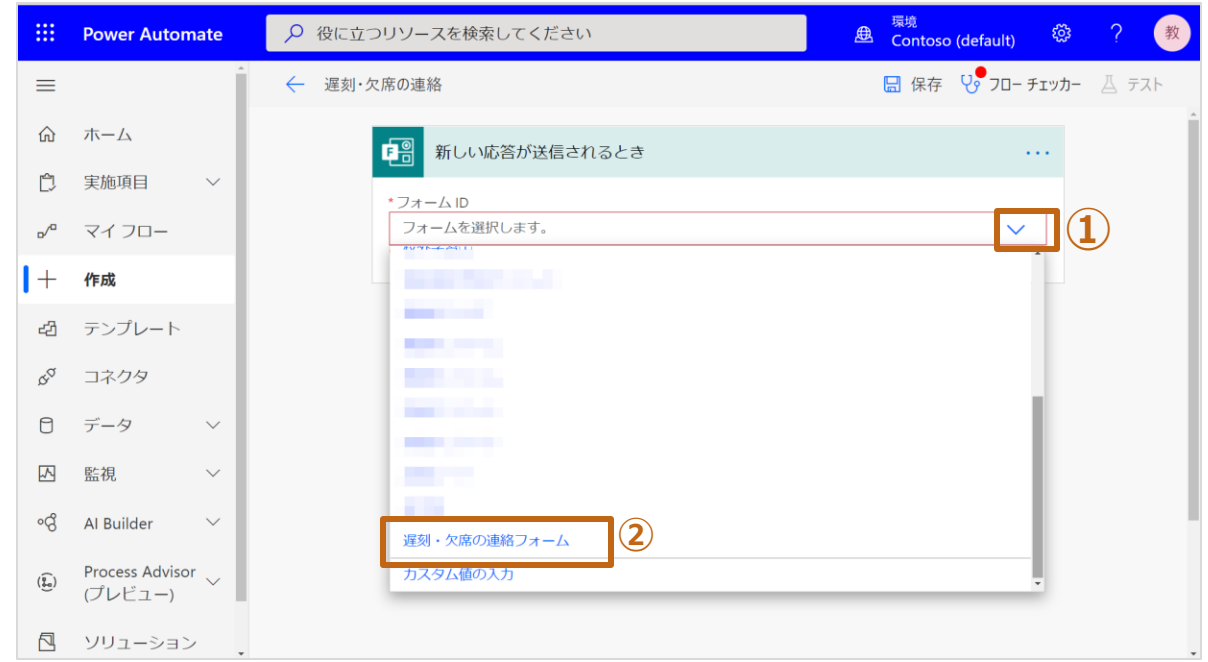

# **Formsの情報を収集**

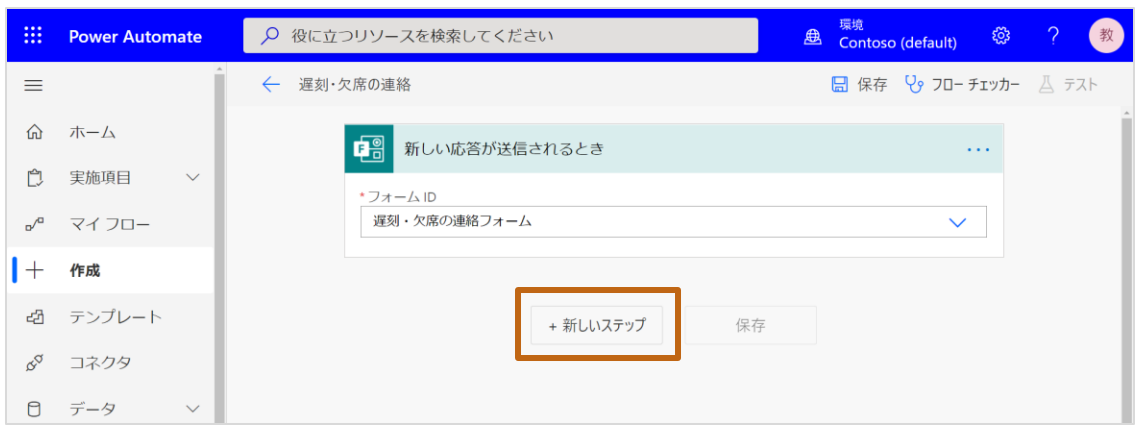

- 2. [アクションを選択してください] > 検索欄で [Forms]と入力し、アクショ ンを絞り込みます。
- 3. アクションリストからFormsの[応答の詳細を取得する] をクリックします。

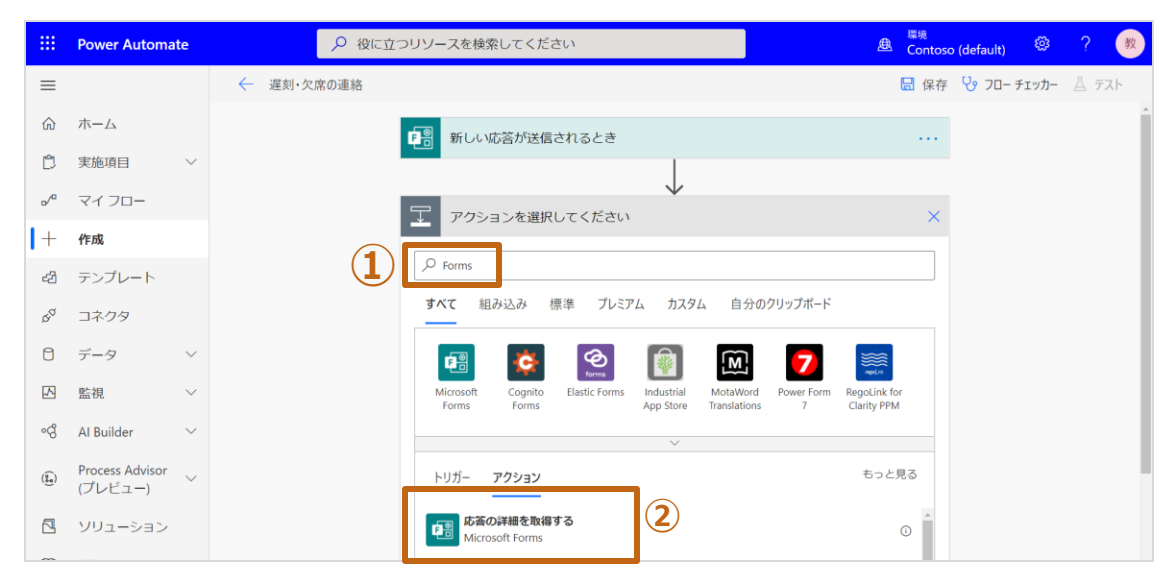

- 1. [+新しいステップ]をクリックします。 インファインスタークスページ イ. Formsの[応答の詳細を取得する]の[フォームID]に前頁で選択したフォーム を選択します。
	- 5. [応答ID]では[動的なコンテンツ]から[応答ID]を選択します。

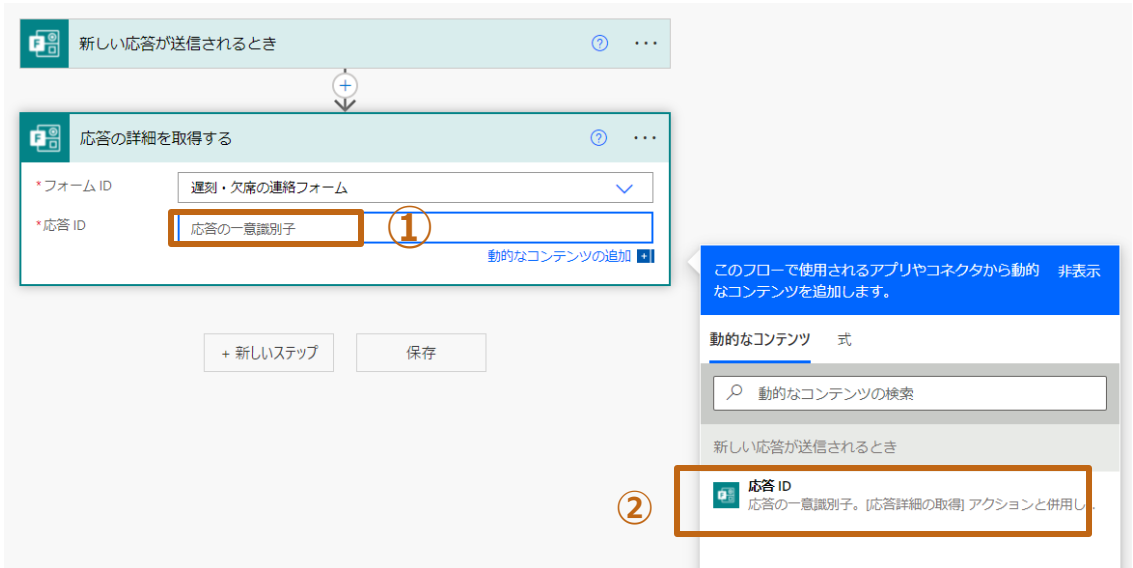

## **タイムゾーンの変換**

Formsで出力された日時の情報は世界標準時刻で表示されます。そのため、日本時間に変更するアクションを追加する必要があります。 保護者が連絡をしてきた時間のタイムゾーンを変更します。

1. [+新しいステップ]をクリックします。

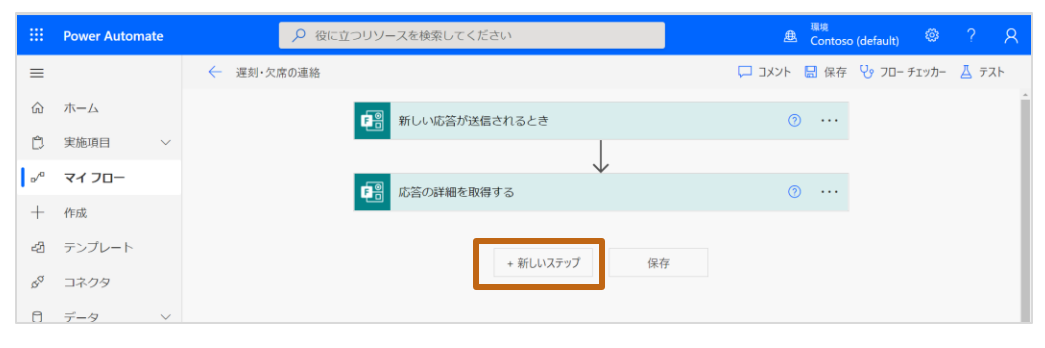

2. [組み込み] > [アクション] > [タイムゾーンの変換]をクリックし ます。

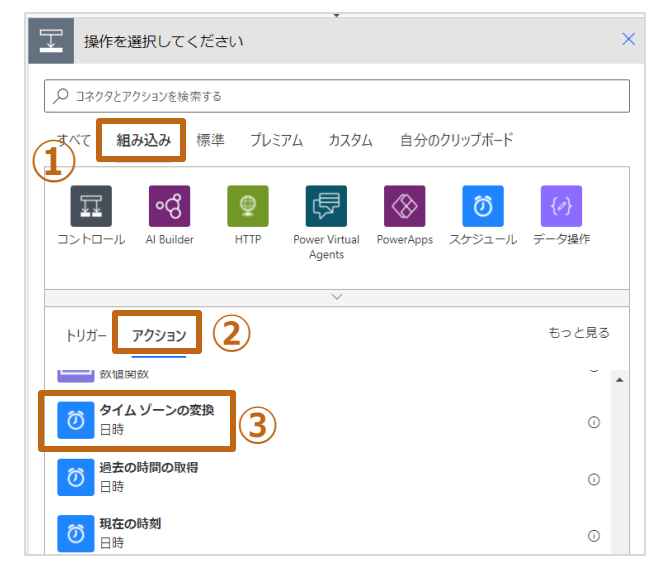

3. [基準時間]をクリックし、サブウィンドウから[Submission time]を選択します。。

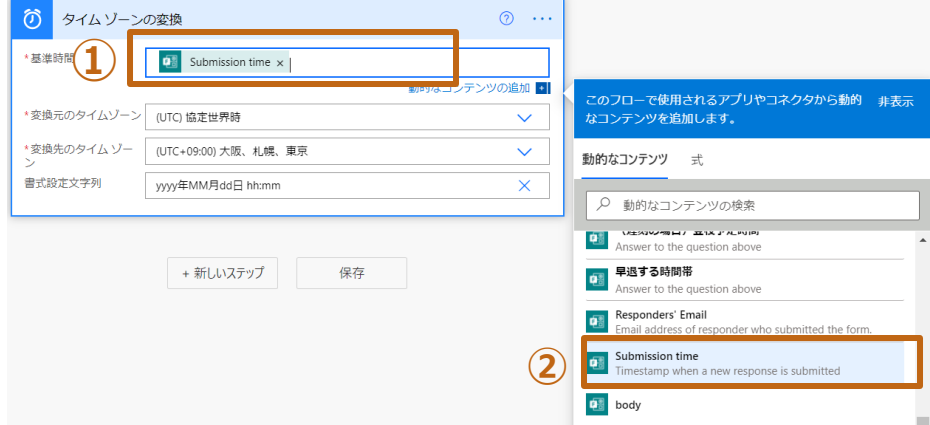

- 4. 続けて、[変換元のタイムゾーン]は[(UTC)協定世界時]
- 5. [変換先のタイムゾーン]は[UTC+09:00東京、札幌、東京]
- 6. [書式設定文字列]は[カスタム値の入力]を選択し、手動で [yyyy年MM月dd日tthh:mm]と入力をします。

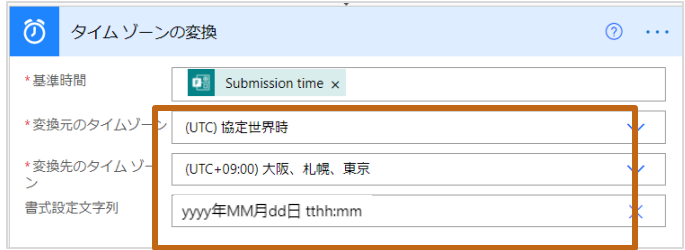

## **Teamsのメッセージを作成**

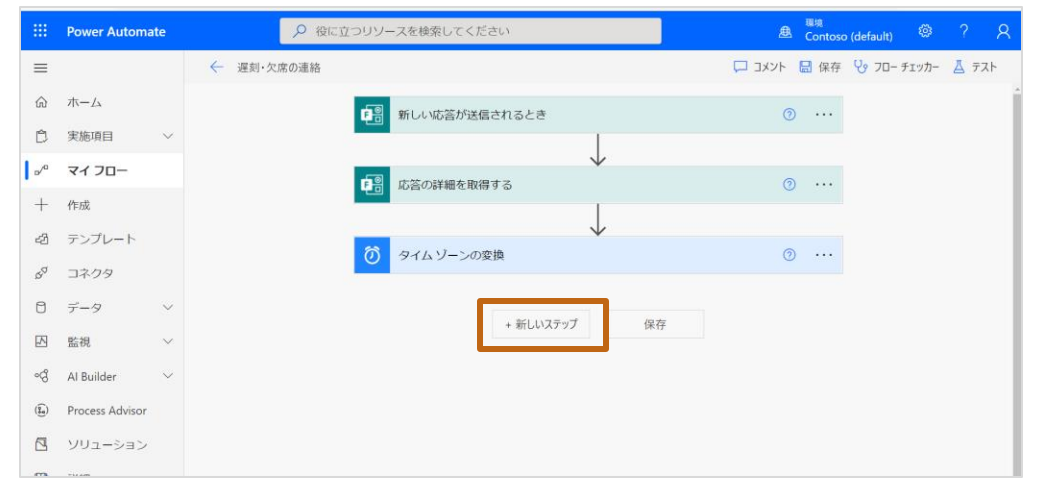

2. [アクションを選択してください] > [Microsoft Teams] をクリックします。

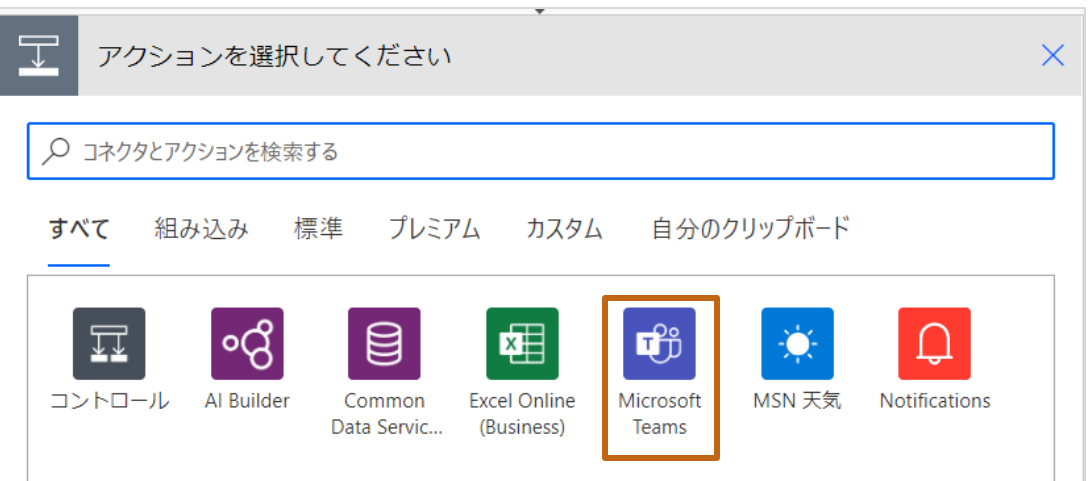

1. [+新しいステップ]をクリックします。 3. 3. [チャットまたはチャネルでメッセージを投稿する]をクリックします。

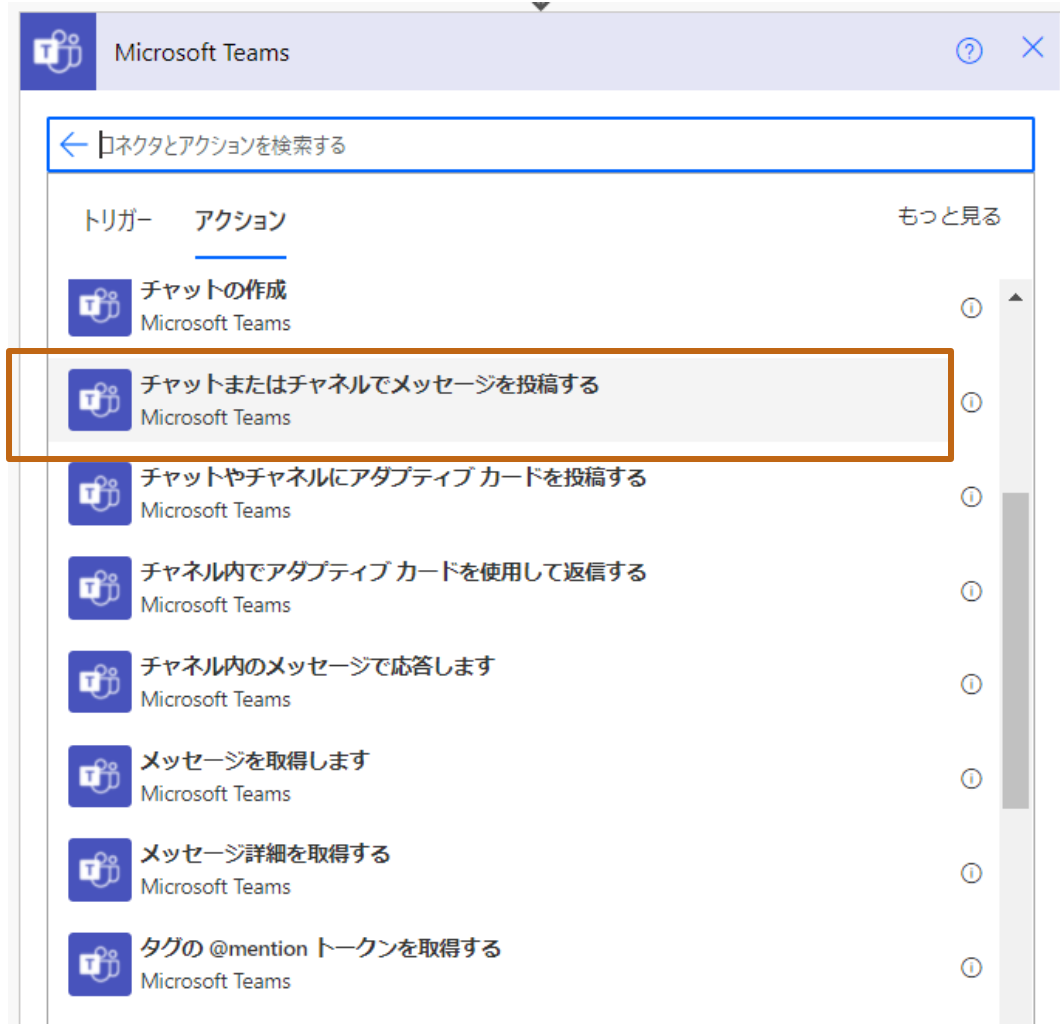

- 4. [チーム]欄にP.17で準備したチーム名を選択します。
- 5. [チャネル]欄にP.17で準備したチャネル名を選択します。
- 6. [メッセージ]に動的コンテンツから表示する項目を選択しながら、 投稿するメッセージを作成します。

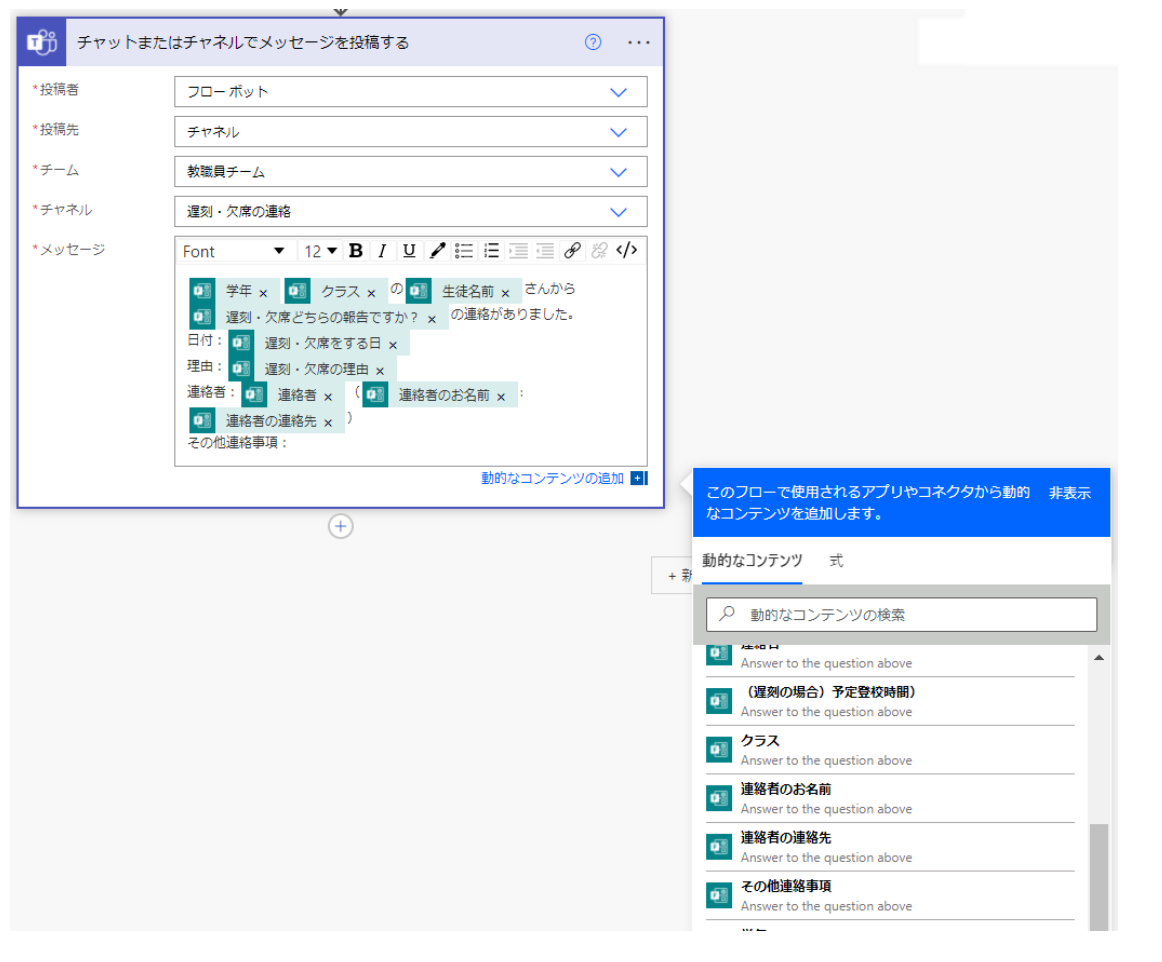

#### 7. [保存] をクリックします。

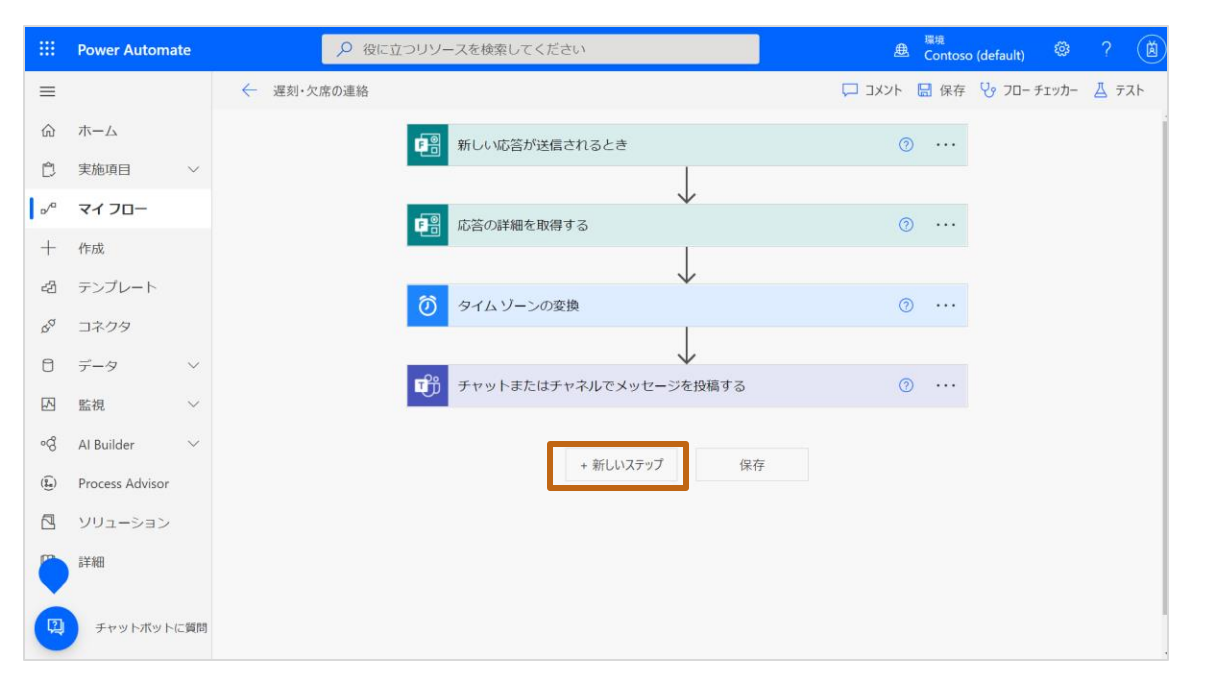

# **Excelファイルに遅刻・欠席情報を追加する**

1. [タイムゾーンの変換]の下の[+] > [並列分岐の追加]をクリック します。

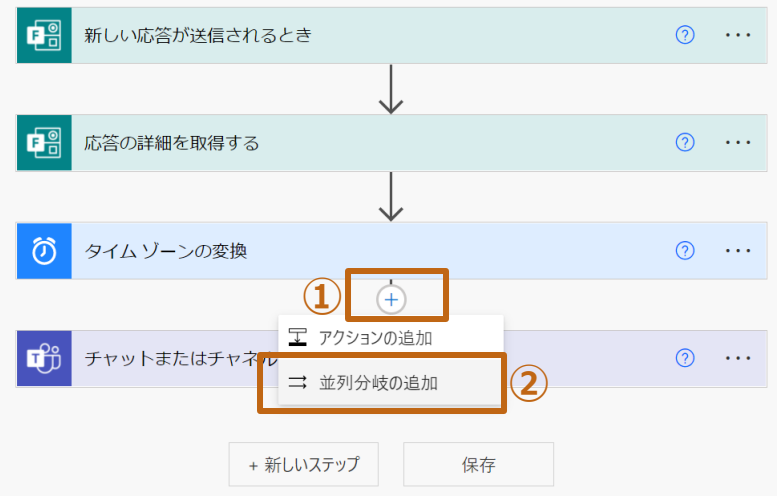

2. [アクションを選択してください] > [Excel Online (Business) ] をク リックします。

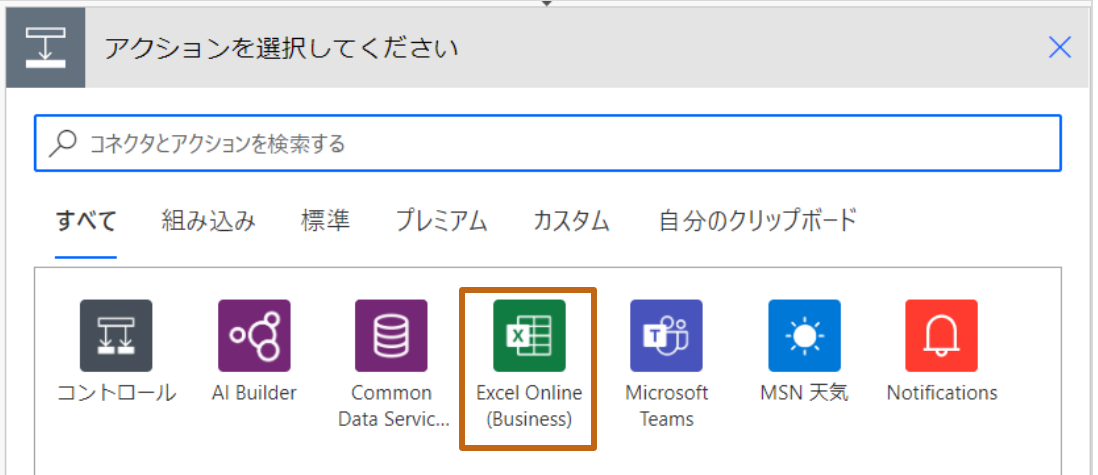

3. [表に行を追加] をクリックします。

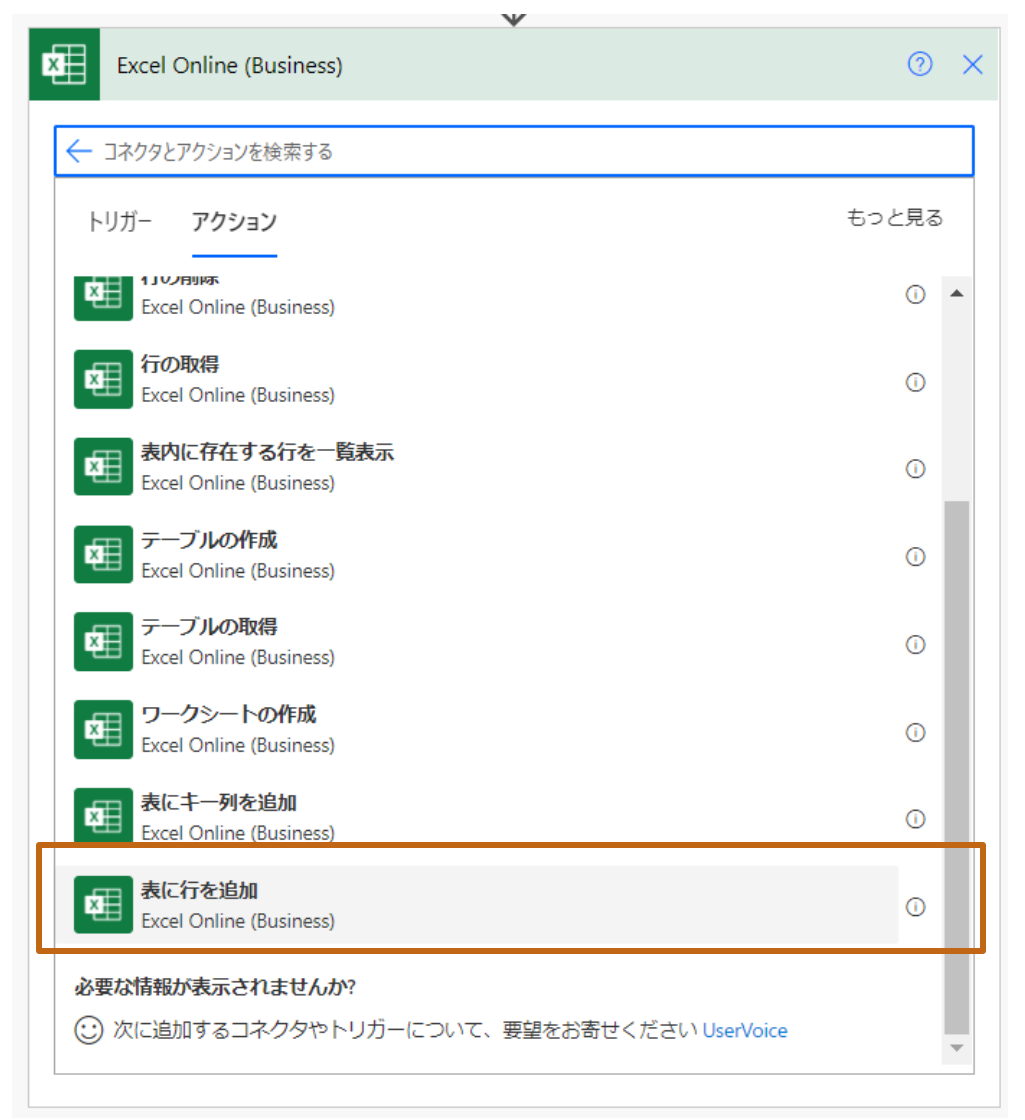

- 4. [場所]、[ドキュメントライブラリ]、[ファイル]欄にP.19で準備した ファイルの置き場所を選択します。
- 5. [テーブル]欄にP.19で準備したファイルのテーブル名を選択します。
- 6. テーブルを選択すると、Excelデータの列名が表示されますので、 該当するデータを選択します。

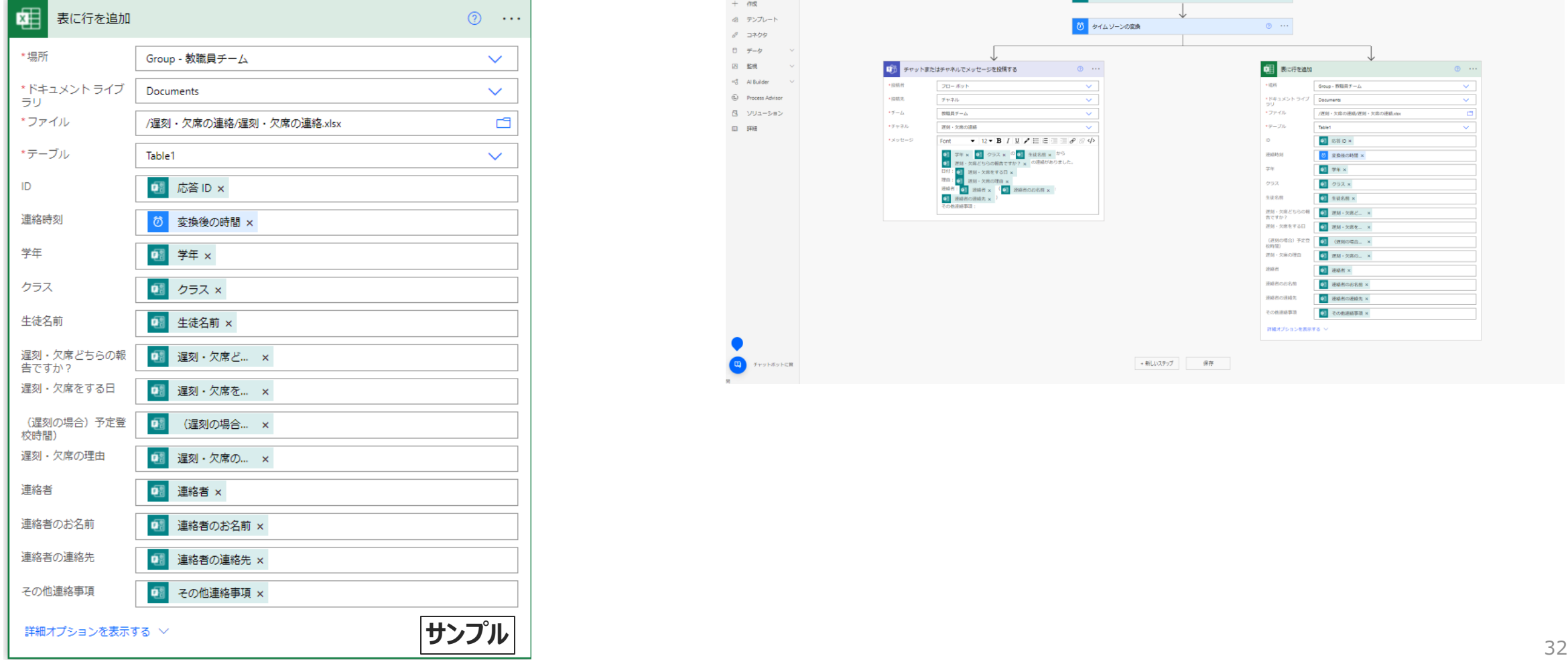

7. [保存] をクリックします。

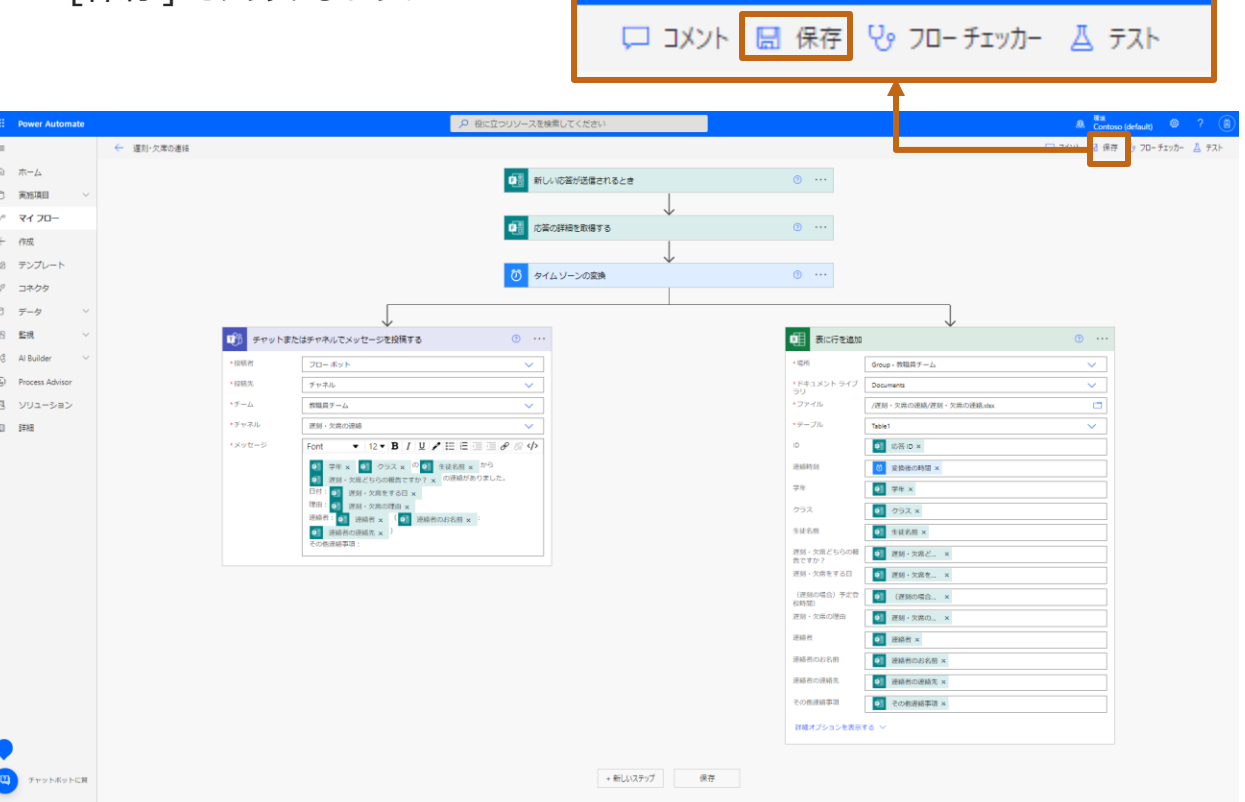

# **テストを行います。**

#### 1. [テスト]をクリックします。

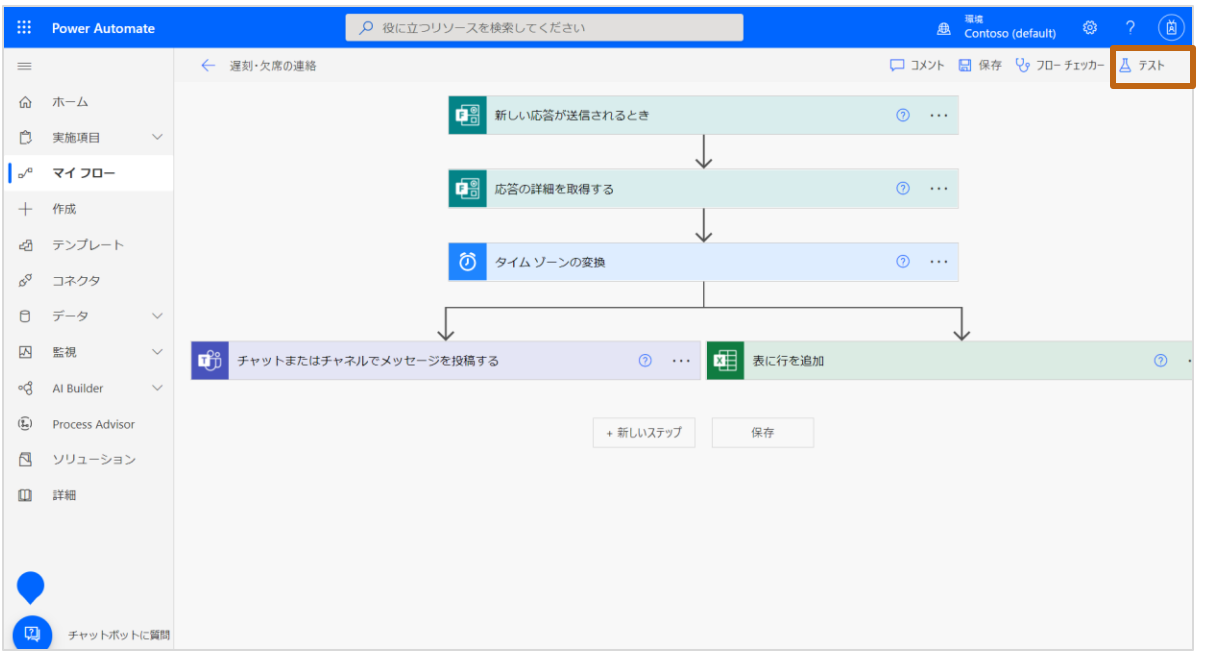

#### 2. [フローのテスト] > [手動]を選択し、[テスト]をクリックします。

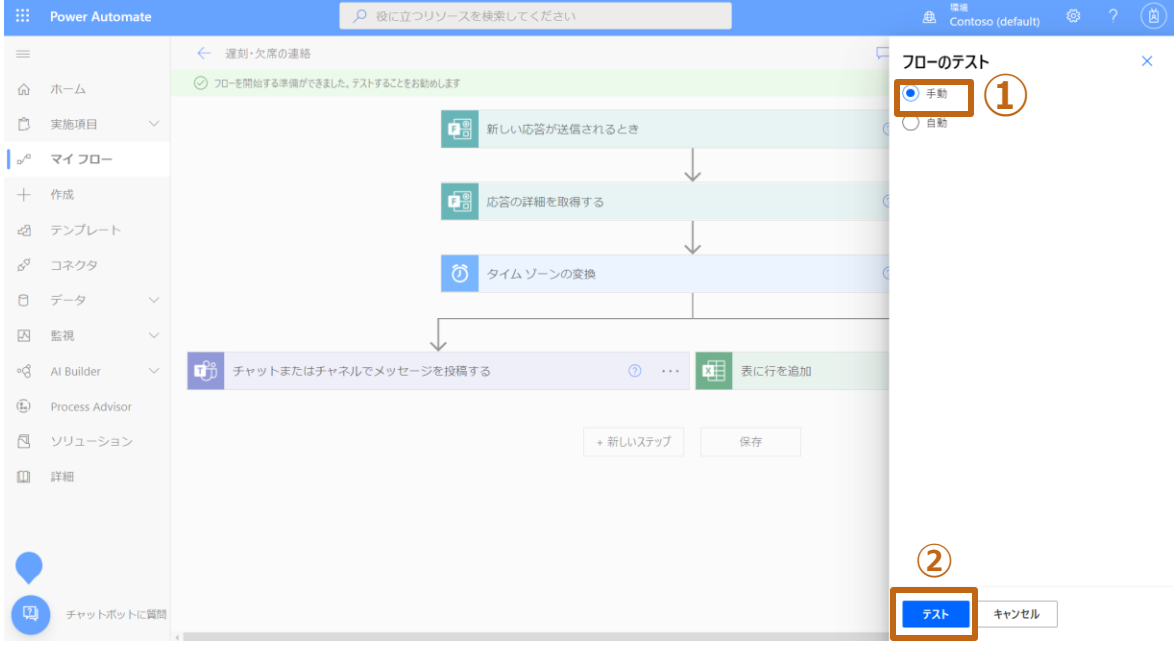

**ポイント:**2回目以降のテストは[自動]を選択すると、フォームの回答が省けて便利です。

- 3. Formsの画面に切り替え、フォームに入力を行います。
- 4. 最後まで入力ができたら、[送信]をクリックします。

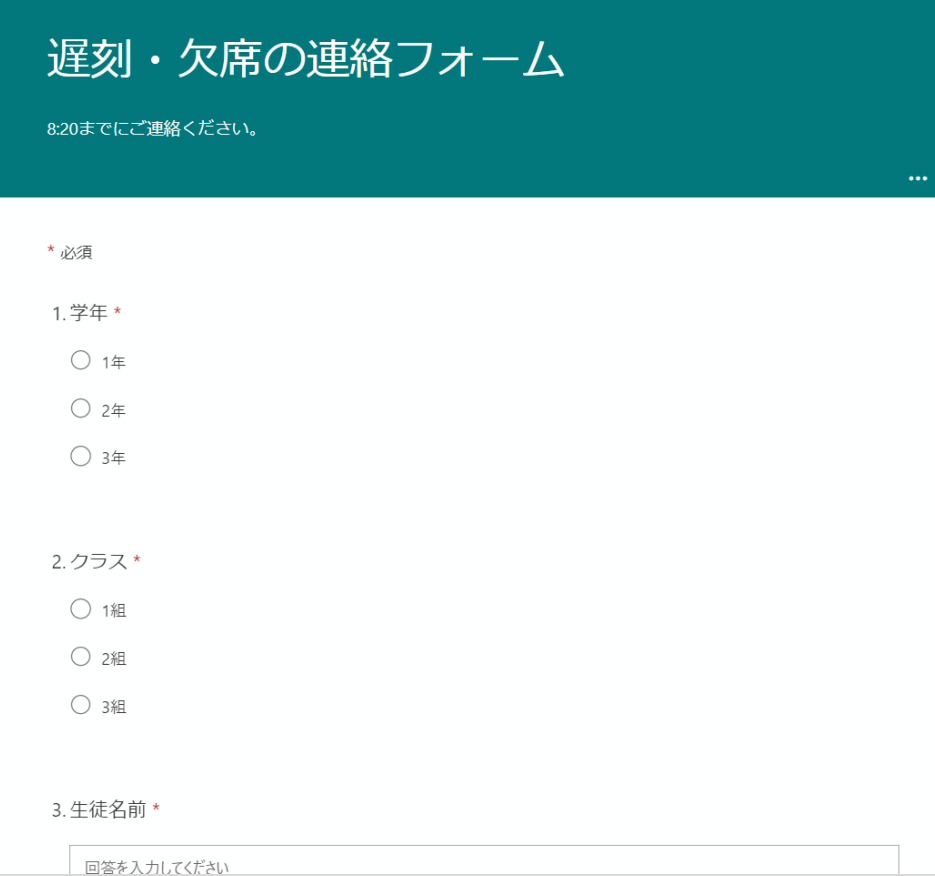

- 5. Teamsの画面に切り替えます。
- 6. メッセージを投稿する、チーム > チャネル を選択し、設定したメッセージが投 稿されていることを確認をします。

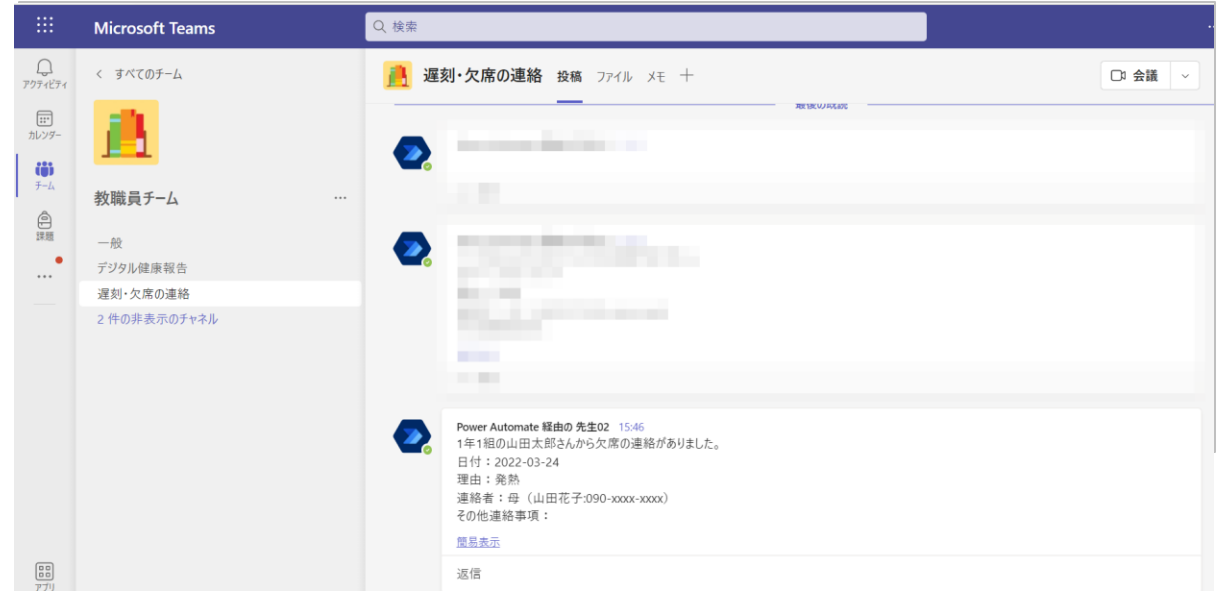

7. Excelのファイルを確認します。Formsに入力された情報がExcelファイルに 追記されたことを確認します。

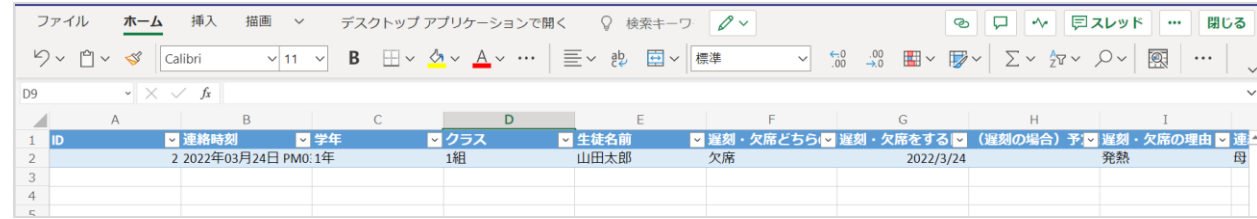

- 9. Power Automateの画面に切り替えます。
- 10. テストが正常に終了すると、[ご利用のフローが正常に実行されまし た。]とメッセージが表示されます。

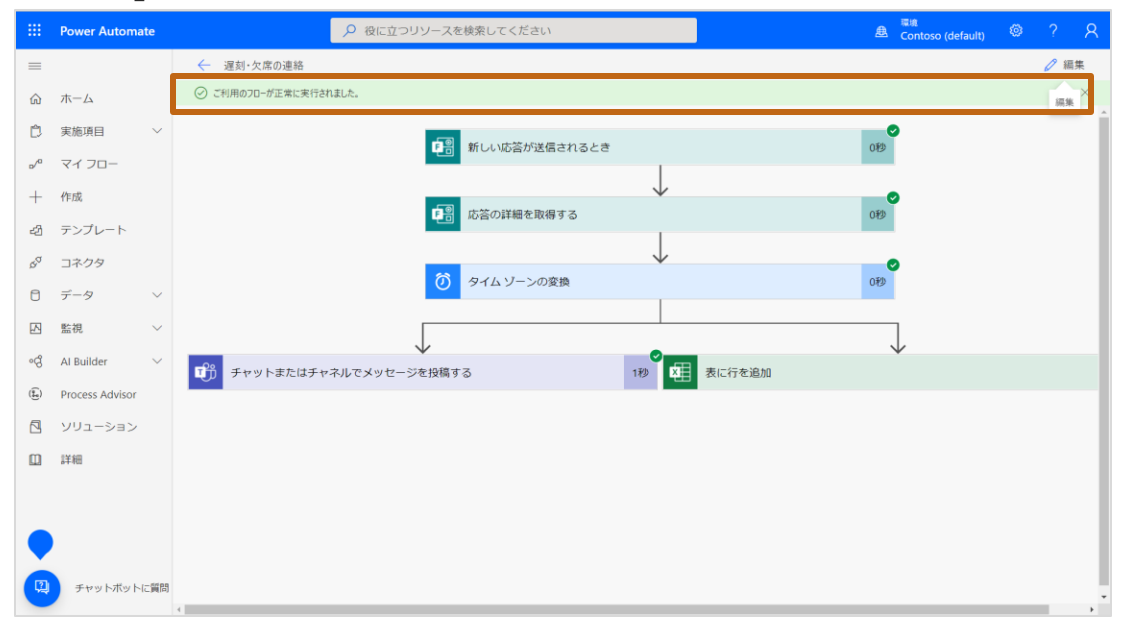

**ポイント:**エラーが表示された場合は、エラーのイベントの設定を再度確認してください。

#### 11. 以上で終了です。

# **作成したフローを他の学校 で利用する手順**

# **Power Automateのフローを渡す**

**作成したフローを他の学校で利用する手順**

## **パッケージとして出力する**

1. 他者に渡したいフローを選択し、[:] > [エクスポート] > [パッケージ (.ZIP)]をクリックします。

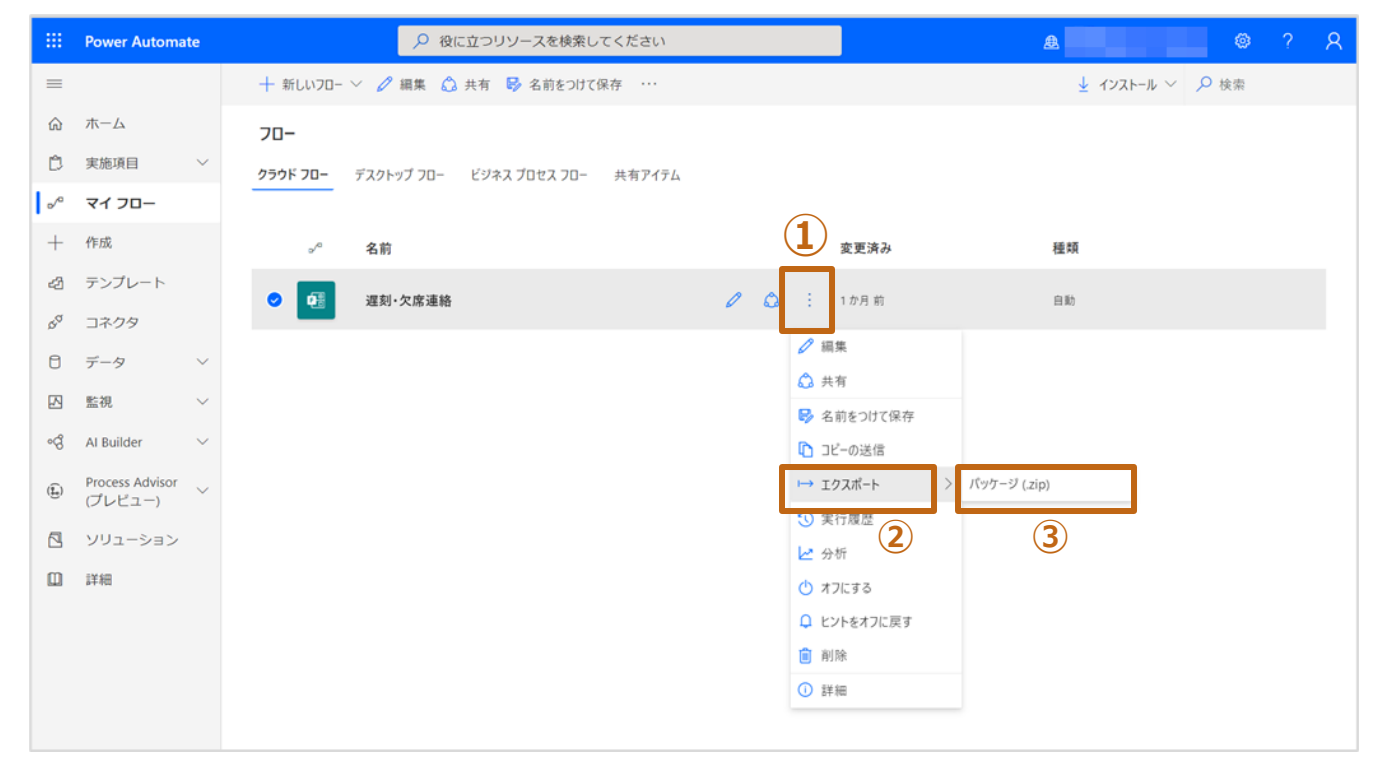

- 2. [名前]をつけます。
- 3. [パッケージコンテンツの確認] > [更新]をクリックします。
- 4. [インポートの設定]ウィンドウが表示されますので、[新しく作成する] > [保存]をクリックします。
- 5. [更新]から[新しく作成する]に変更になったら、[エクスポート]をクリックします。

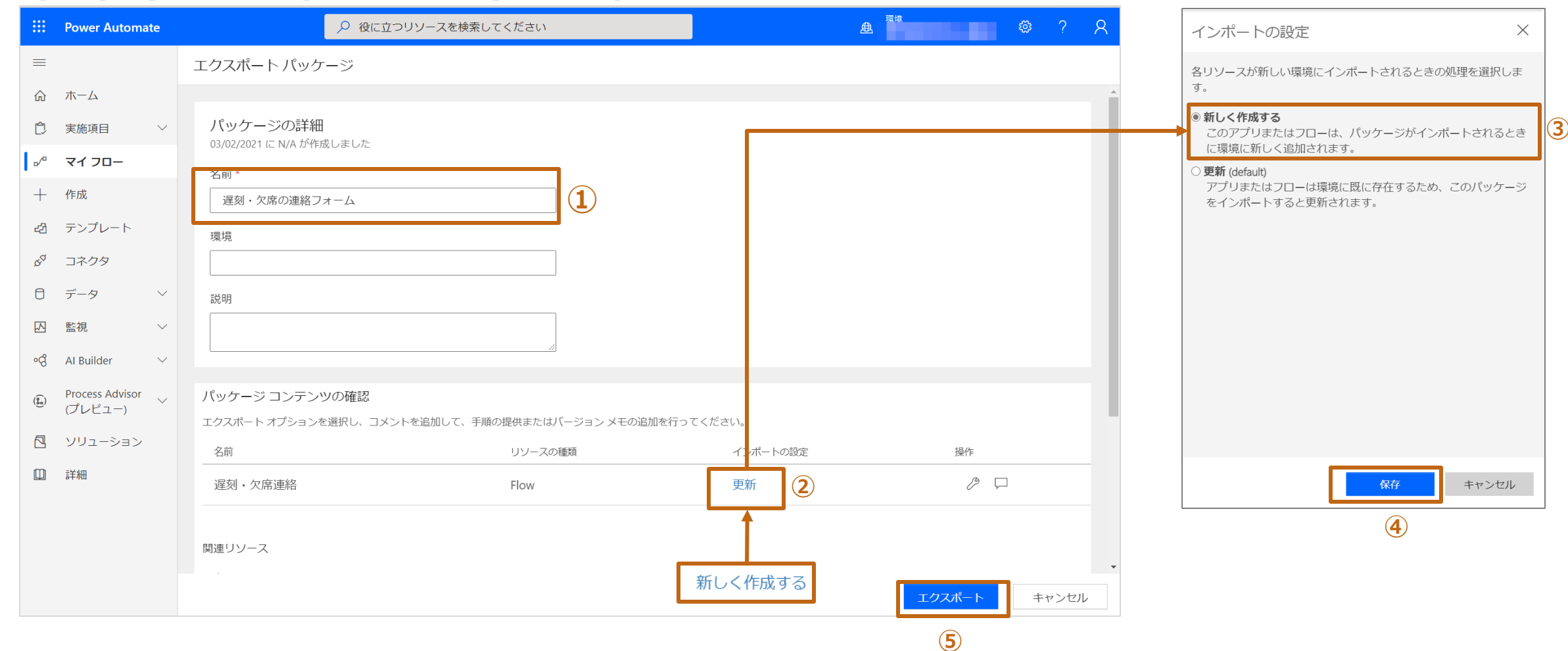

#### **作成したフローを他の学校で利用する手順**

- 6. ダウンロードが始まります。
- 7. ダウンロードされたファイル(xxxx.zip)を、他者に渡します。

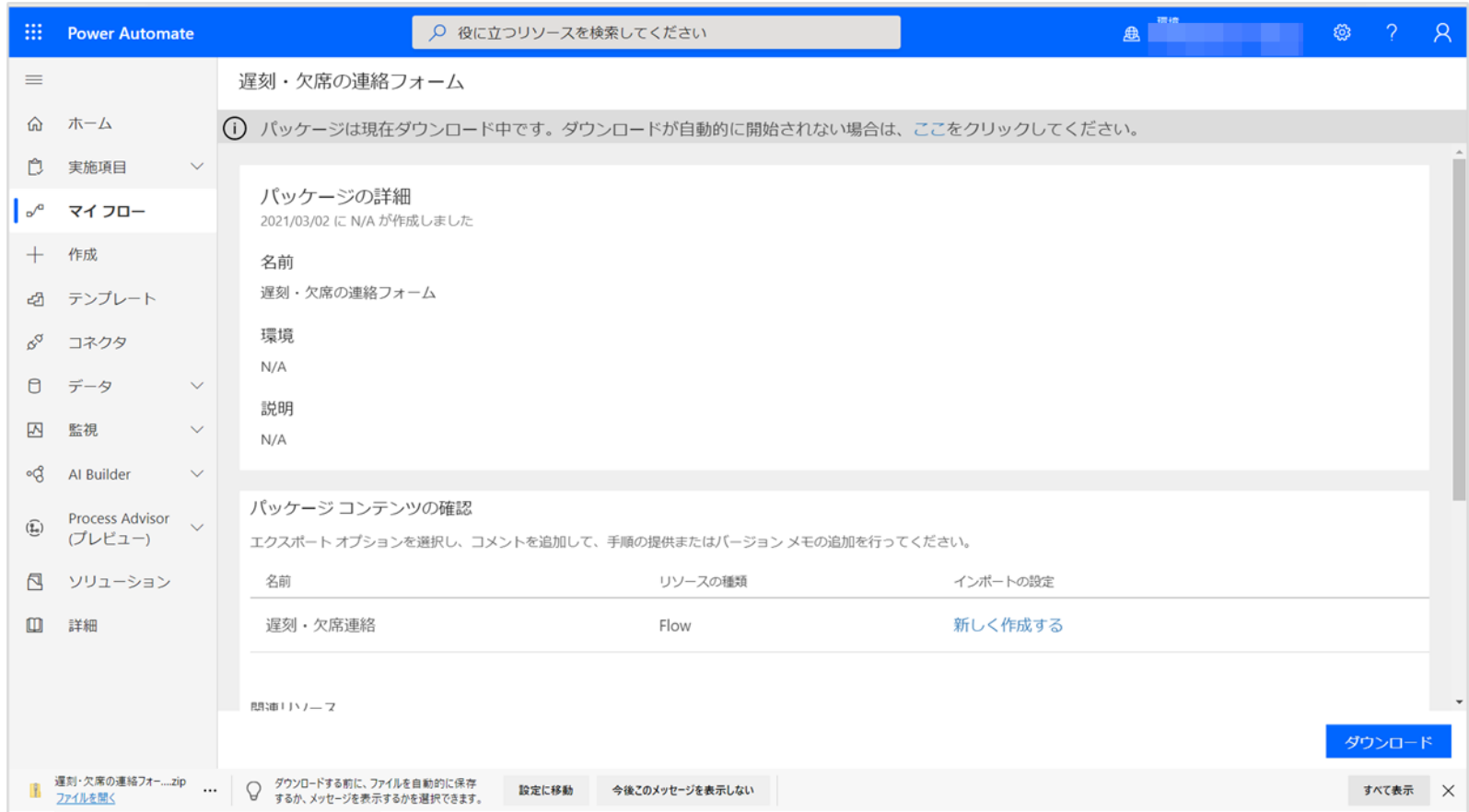

#### **作成したフローを他の学校で利用する手順**

### **貰ったフローファイル読み込む**

**ポイント**:[フローの読み込み]を行う前に、必要なリソース(例:Formsのフォーム、 Teamsのチームとチャネルの作成、Excelファイルの作成等)の読み込みや準備を行って おいてください。

- 1. Power Automateを起動します。
- 2. [マイフロー] > [インポート]をクリックします。

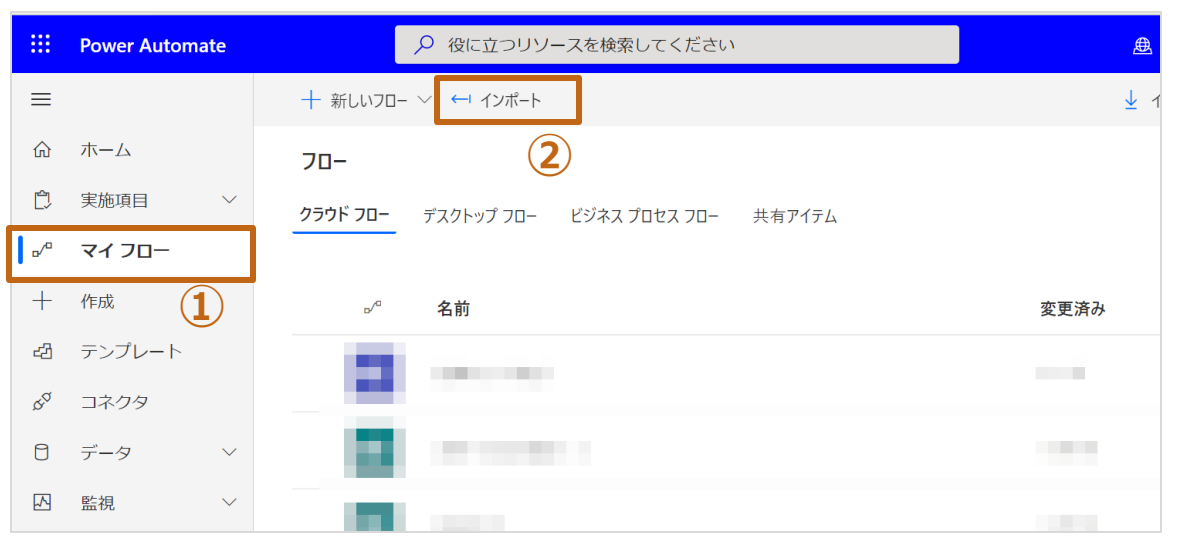

#### 3. [アップロード] をクリックします。

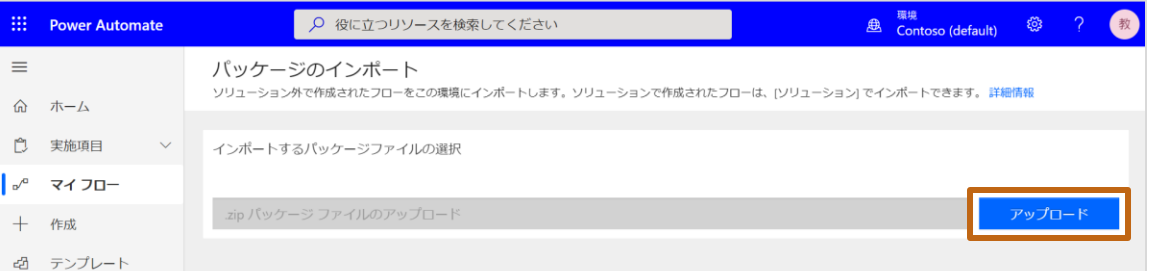

4. ファイルを選択するウィンドウから、貰ったファイル(xxx.zip)を選択します。

#### 5. 下記画面が表示されます。

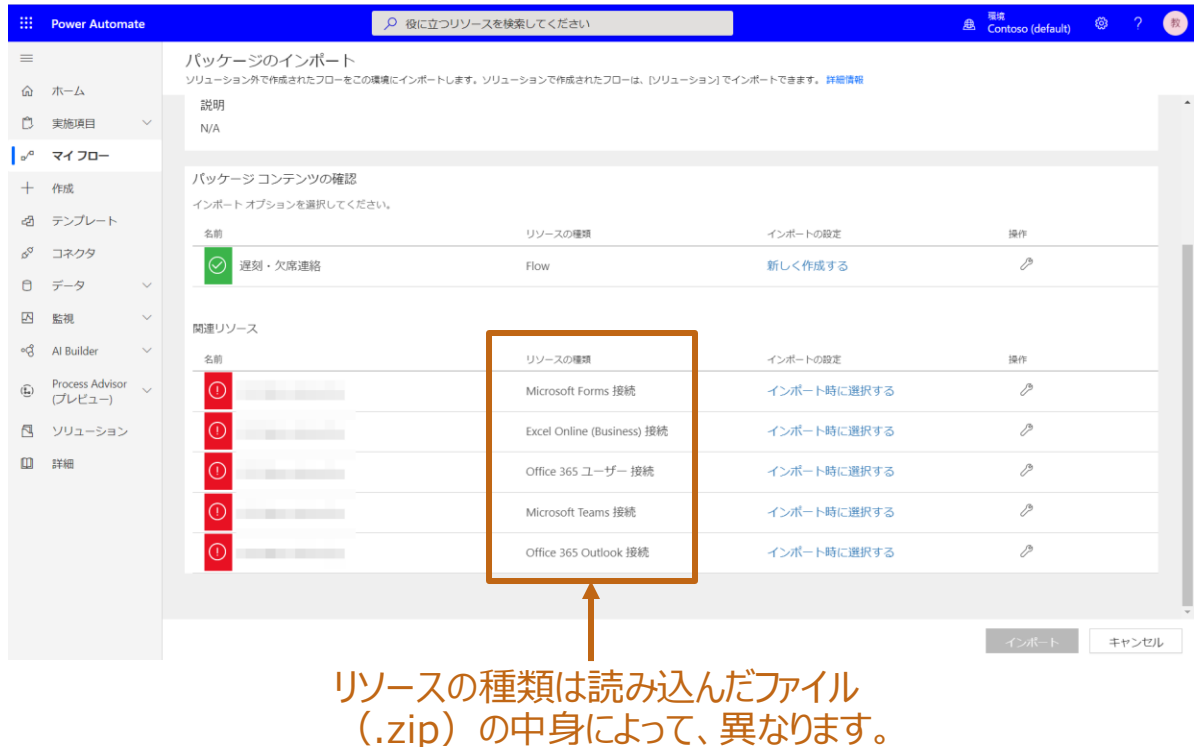

 $\equiv$ ⋒  $\mathbb{C}$  $\sigma$ 

නී  $\alpha^{\sigma}$  $\Theta$  $\boxtimes$ ංරි

 $(\widehat{\overline{\mathbf{f}}^{\mathbf{u}}})$ 

 $\boxtimes$  $\mathbf{m}$ 

## **貰ったフローファイル読み込む(つづき)**

- 6. [関連リソース]の接続ユーザーを変更します。
	- ① 登録されているリソースごとに[インポート時に選択する]もしくは[ク]をクリックします。
	- ② [インポートの設定]ウィンドウに自分のアカウントが登録されていない場合は、[+新規作成]をクリックします。

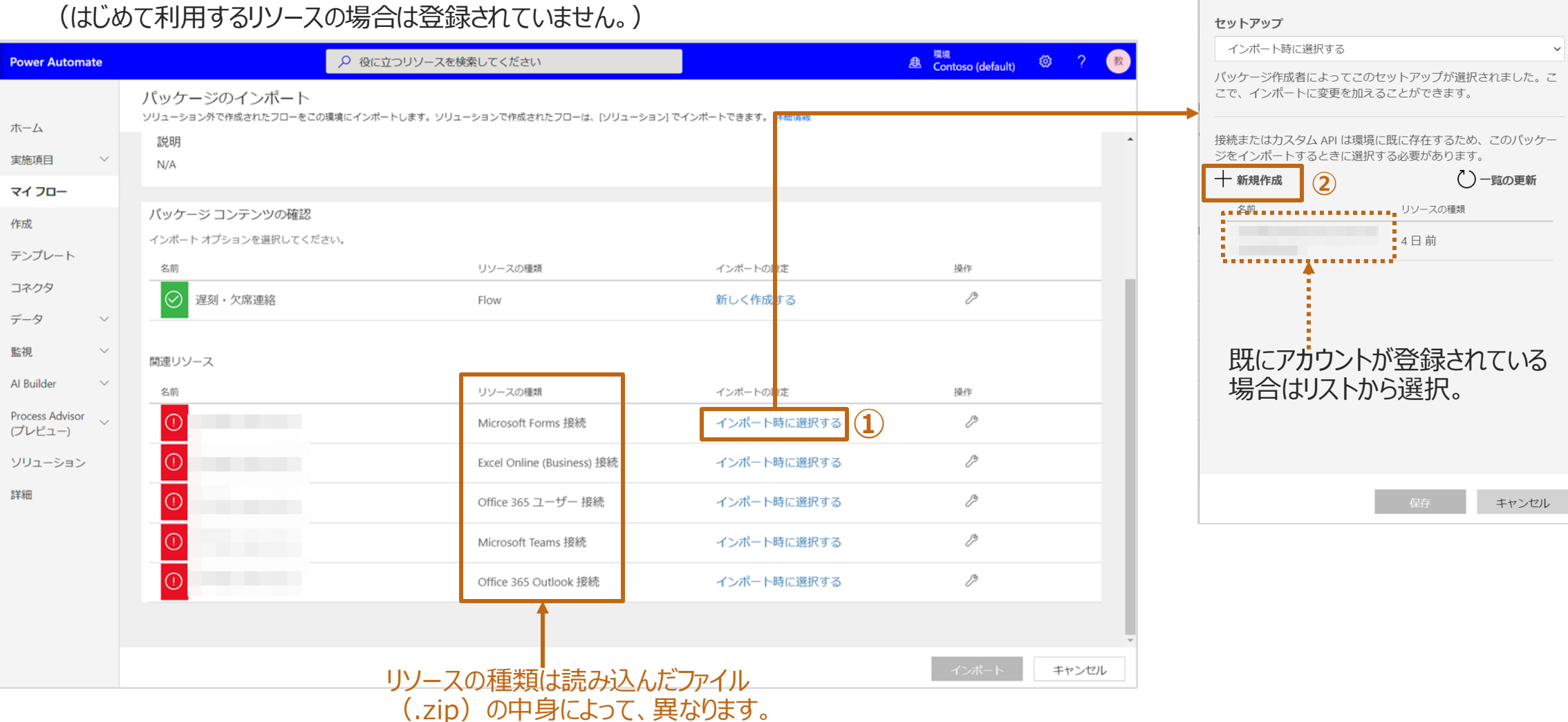

 $\times$ 

インポートの設定

## **貰ったフローファイル読み込む(つづき)**

③ [+新しい接続]もしくは[接続の作成]をクリックします。

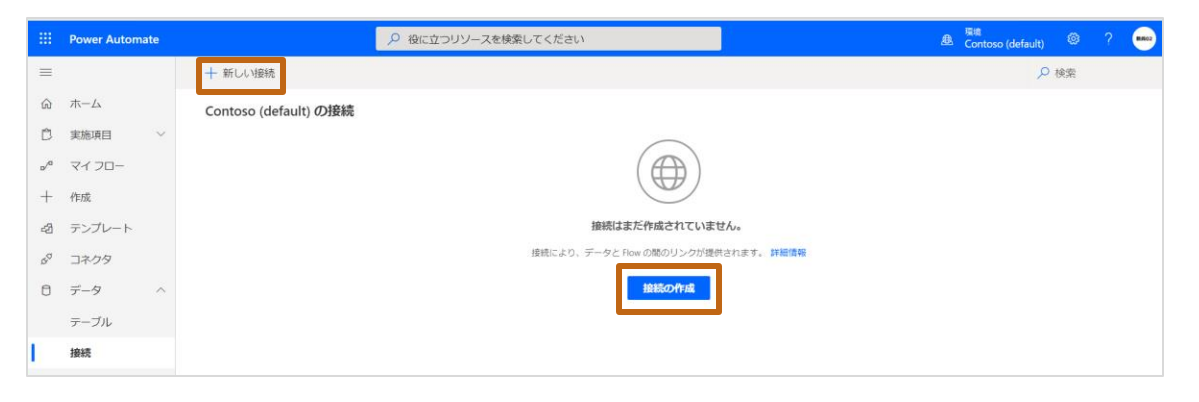

⑤ サービスの確認画面が表示されますので、[作成]をクリックします (初回のみ)。

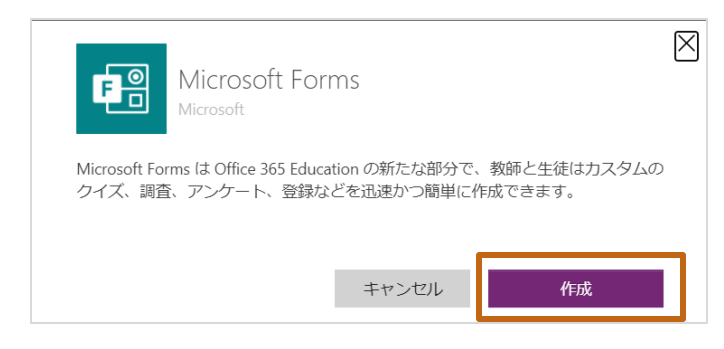

#### ④ リストから該当のサービスを選択し、[+]をクリックします。

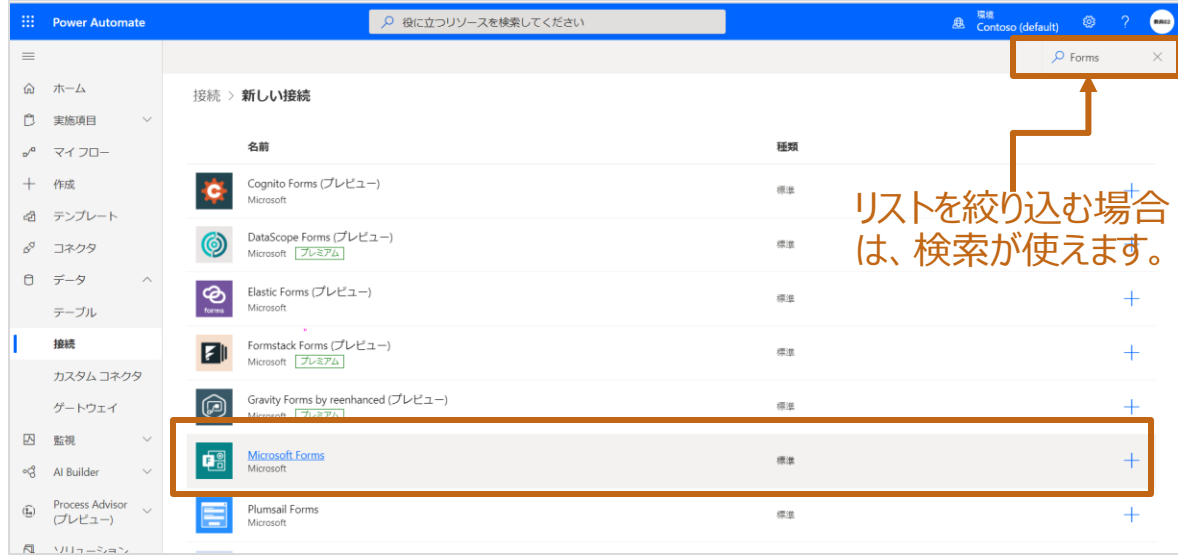

#### ⑥ アカウントの認証確認画面が表示されます。表示されたアカウントで 良ければ。そのまま選択します。

⑦ 別のアカウントで接続したい場合、[+別のアカウントを使用する]を 選択し、認証を行います。

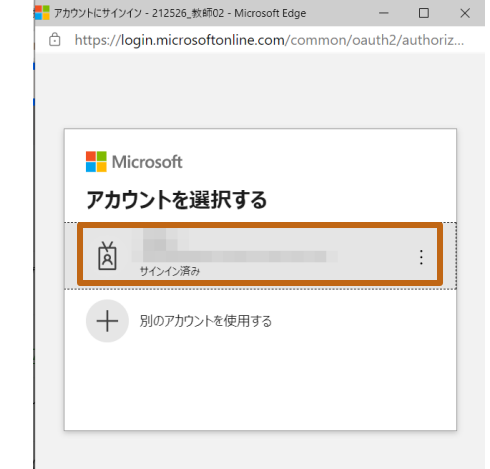

#### **ポイント:**[接続]はブラウザの新しいウィンドウが起動されます。

### **貰ったフローファイル読み込む(つづき)**

#### 接続が作成されたことを確認します。

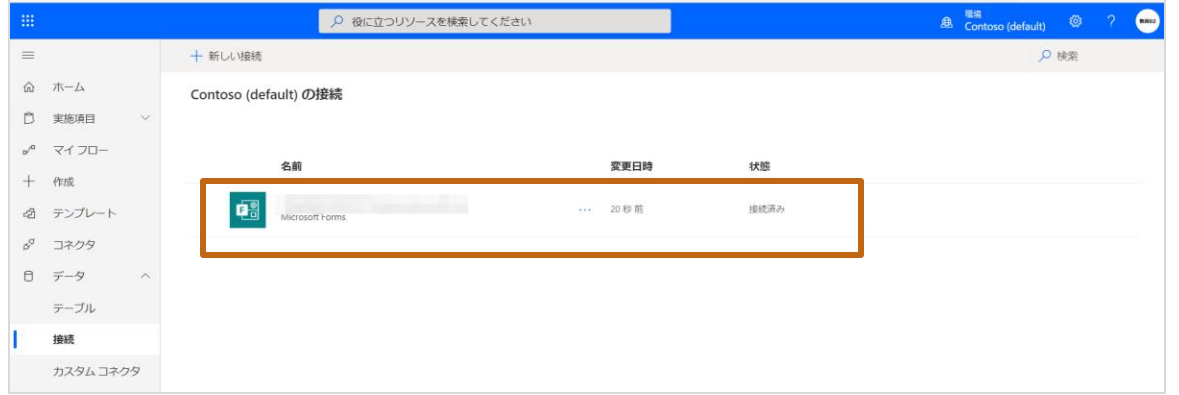

- ブラウザの[ソリューションの管理]タブに戻ります。
- [インポートの設定]ウィンドウのリストに登録されたアカウントを選択し、[保 存]をクリックします。

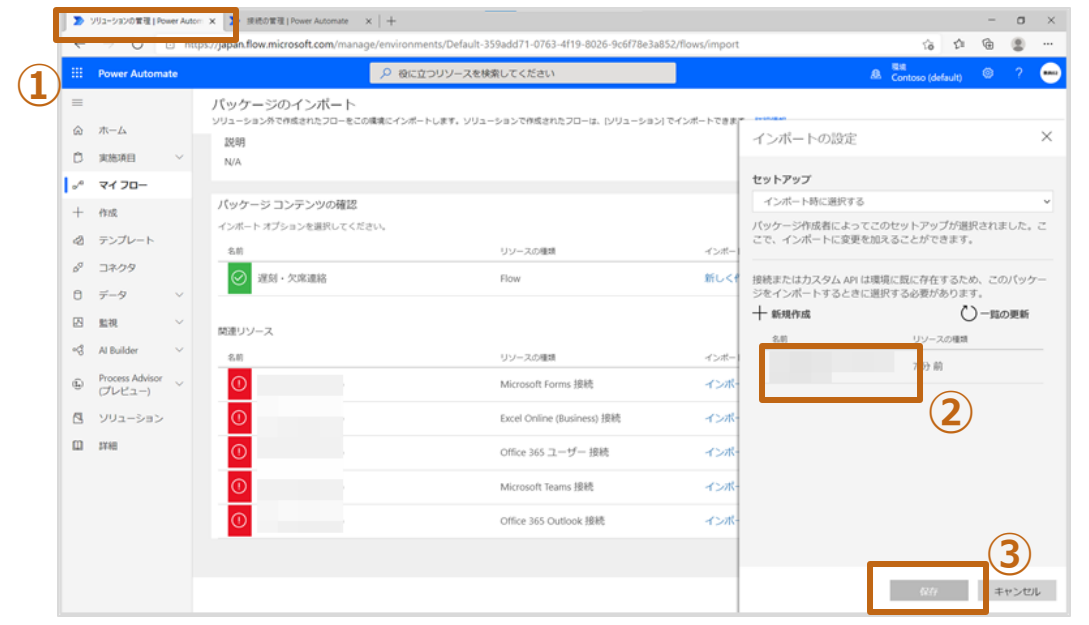

#### ①~⑨までの操作を[関連リソース]すべてで繰り返します。 設定が完了したら、[インポート]をクリックします。

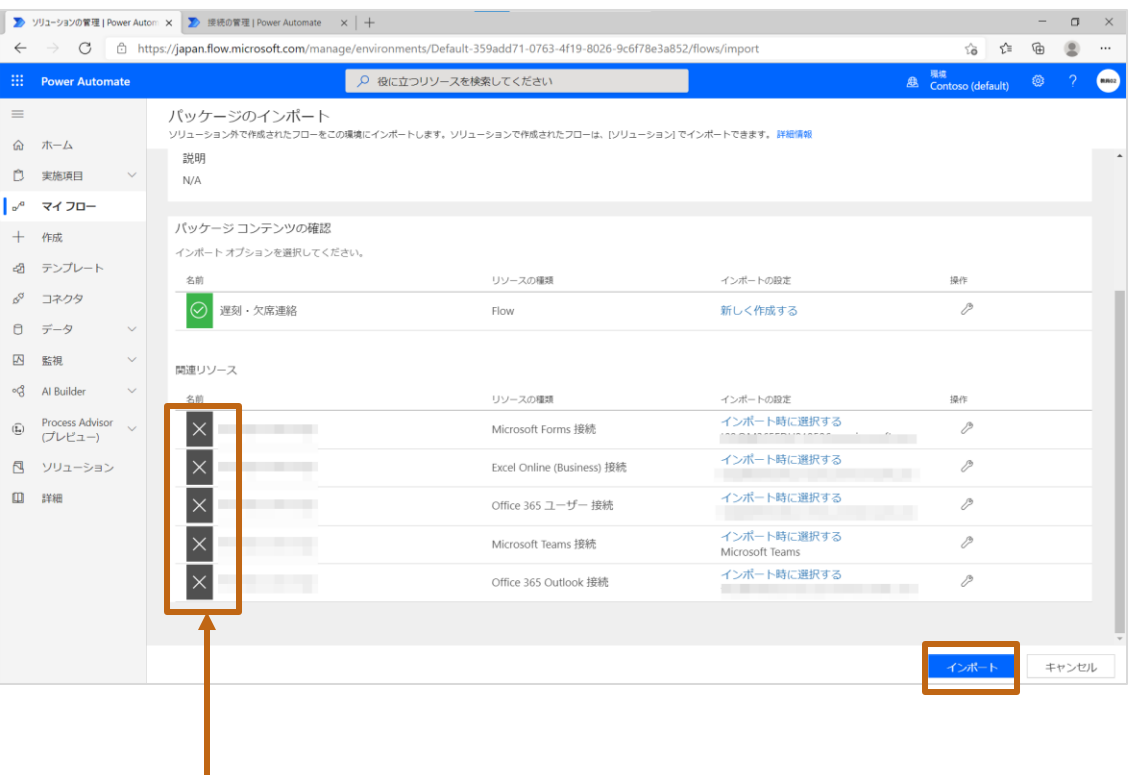

すべて[×]になってい ることを確認します。

#### インポートが終わると、下記画面のように[インポートに失敗しました。]と表示されます。 同じメッセージの枠の中の[新しいフローとして保存]を選択します。

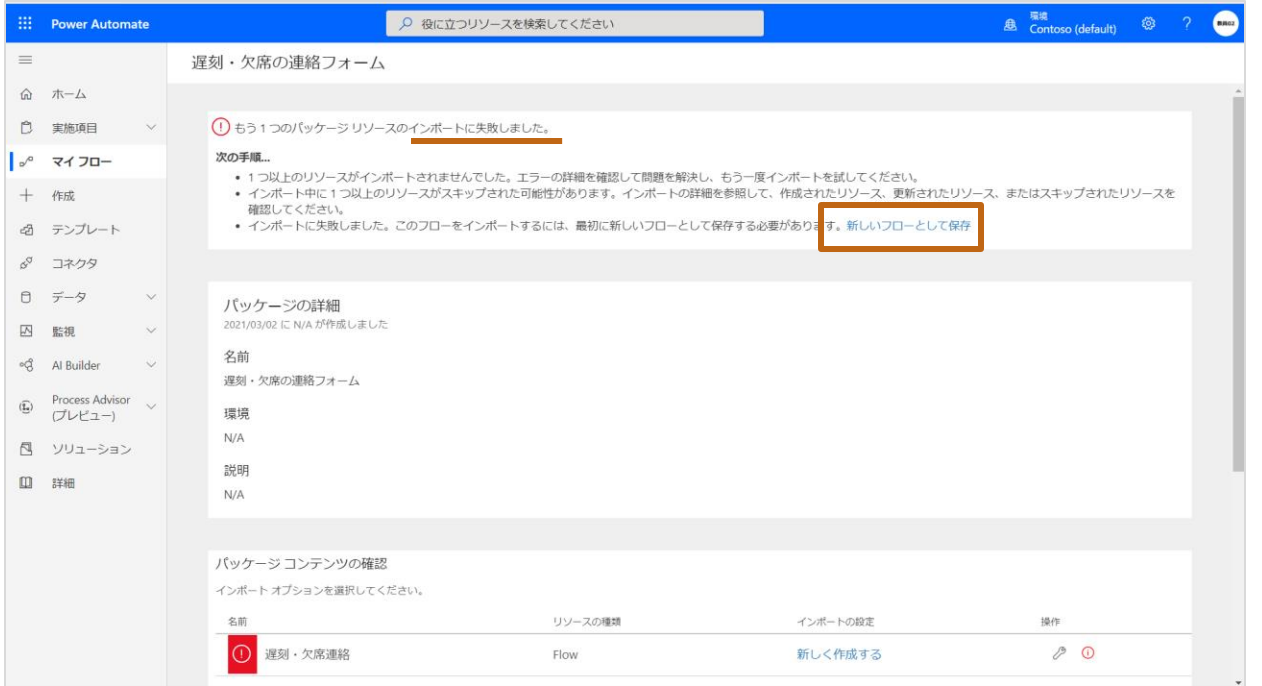

## **読み込んだフローの修正**

- 1. 読み込んだフローは、作成時の[接続]や情報のままのため、エラー▲ が表示 されています。
- 2. エラーが表示されている、アクションごとに修正を行います。

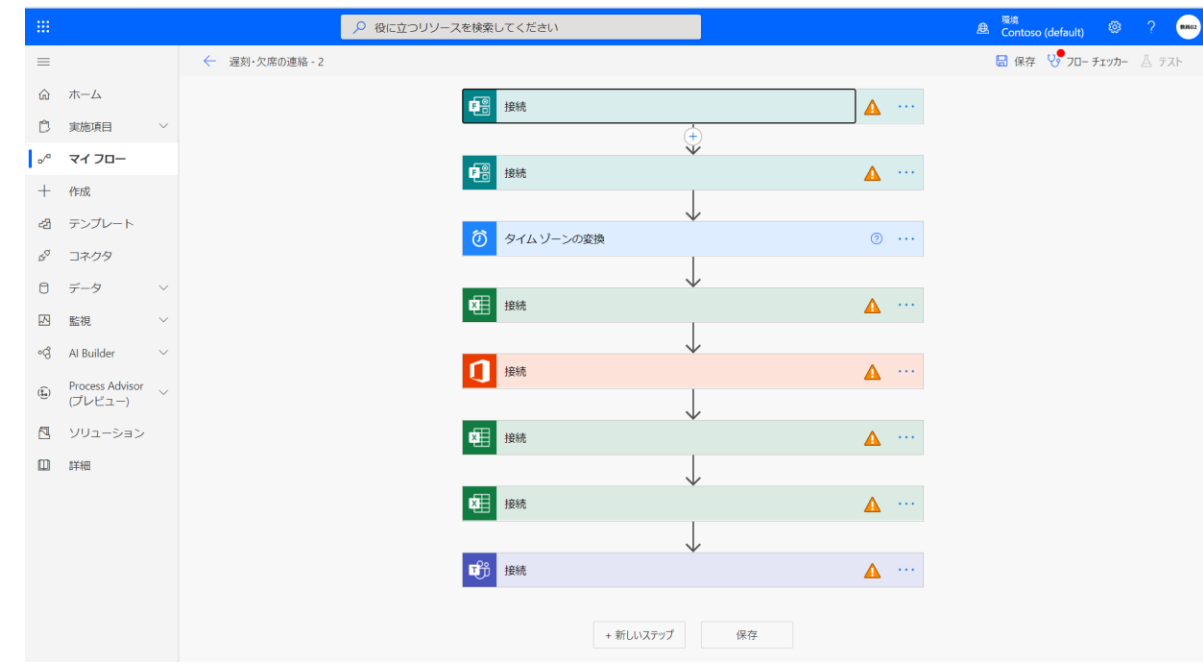

3. [接続]が無効な場合は、表示されているアカウントをクリックします。

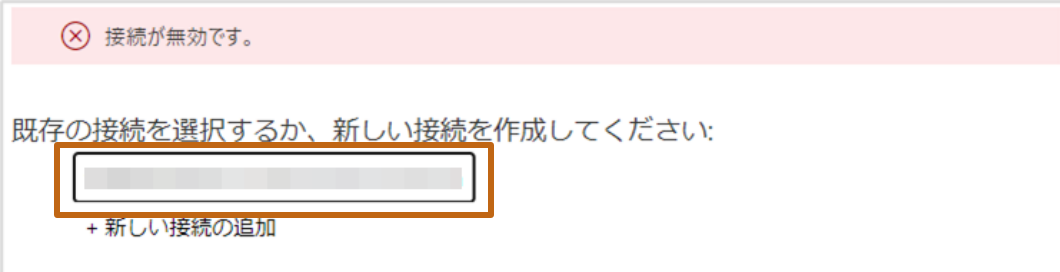

4. Formsの[フォーム情報]が異なっている場合は、新しいフォームを選択し なおします。

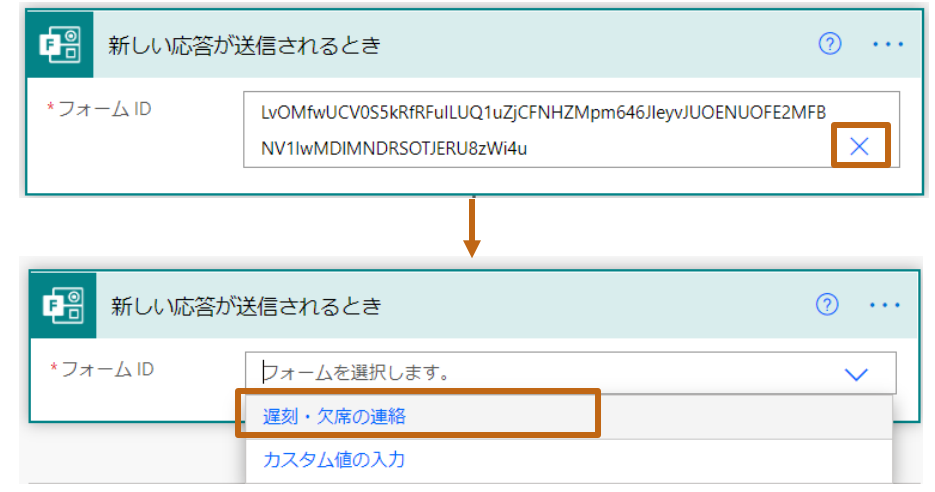

- 5. 必要に応じて、すべてのアクションエラーを修正します。
- 6. 全てのエラーの修正が完了したら、保存とテストを行い、正常に動作する ことを確認してください。

# **チームで共有しているフォームを利用する場合**

#### **チームで共有しているフォームを利用する場合**

1. [自分と共有]の一覧から利用したいフォームを選択します。

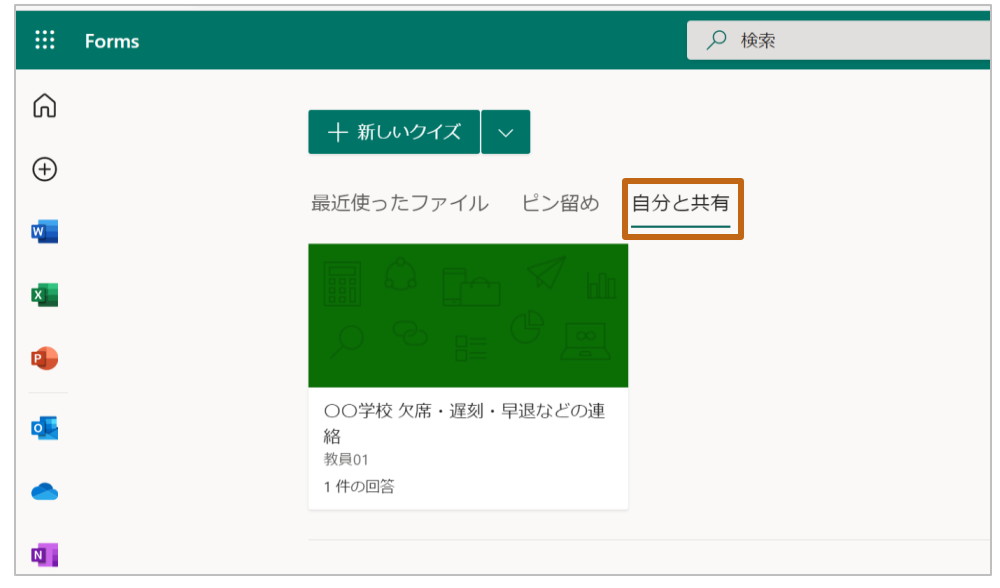

2. URLをコピーし、メモ帳などに貼り付けます。

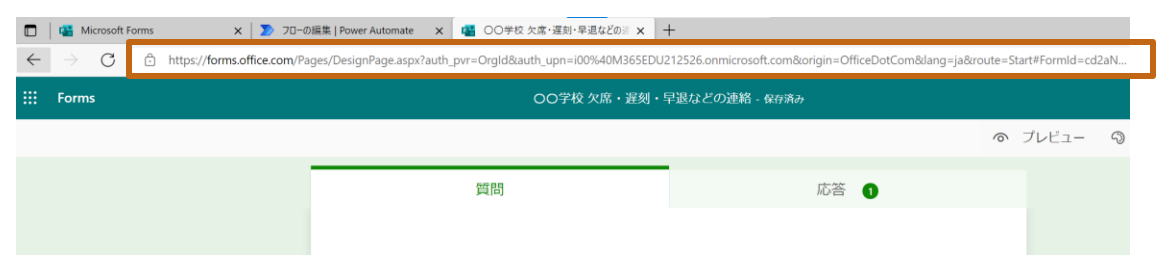

3. FormID以降がそのフォームのIDになります。FormID以降をコピーします。

https://forms.office.com/Pages/DesignPage.as px?auth\_pvr=OrgId&auth\_upn=i00%40M365E DU212526.onmicrosoft.com&origin=OfficeDotC om&lang=ja&route=Start#FormId=**cd2aNWM HGU-**

#### **AJpxveOOoUmV8uMD73W9CkTtuKxdsxeZU Q1pRREhKVDBCMk5EU0FGREREMVhVODdY Ri4u**

4. PowerAutomateのフォームID欄に上記でコピーしたフォームIDを貼 り付けます。

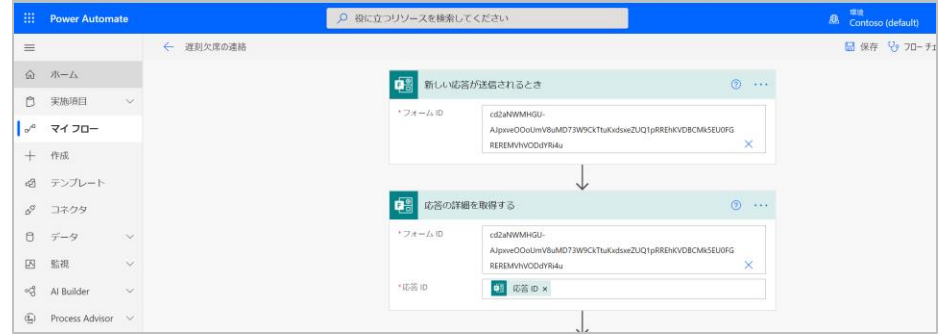

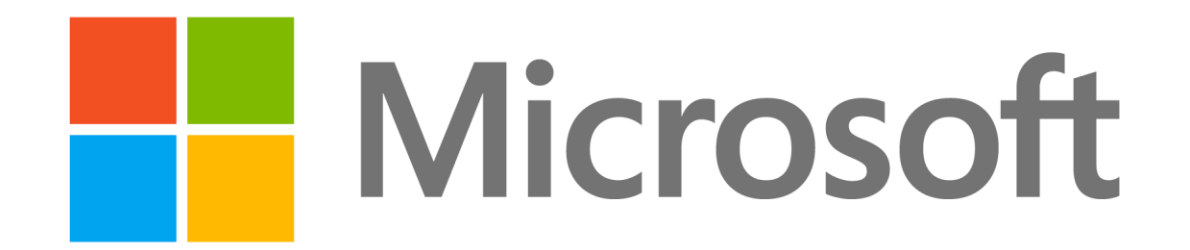

- 本書に記載した情報は、本書各項目に関する発行日現在の Microsoft の見解を表明するものです。Microsoftは絶えず変化する市場に対応しなければならないため、ここに記載した情報に対していかなる責務を負うものではなく、提示された情報の信 憑性については保証できません。
- 本書は情報提供のみを目的としています。 Microsoft は、明示的または暗示的を問わず、本書にいかなる保証も与えるものではありません。
- すべての当該著作権法を遵守することはお客様の責務です。Microsoftの書面による明確な許可なく、本書の如何なる部分についても、転載や検索システムへの格納または挿入を行うことは、どのような形式または手段(電子的、機械的、複写、レコー ディング、その他)、および目的であっても禁じられています。これらは著作権保護された権利を制限するものではありません。
- Microsoftは、本書の内容を保護する特許、特許出願書、商標、著作権、またはその他の知的財産権を保有する場合があります。Microsoftから書面によるライセンス契約が明確に供給される場合を除いて、本書の提供はこれらの特許、商標、著作 権、またはその他の知的財産へのライセンスを与えるものではありません。
- © 2022 Microsoft Corporation. All rights reserved.
- Microsoft, Windows, その他本文中に登場した各製品名は、Microsoft Corporation の米国およびその他の国における等力商標または商標です。
- その他、記載されている会社名および製品名は、一般に各社の商標です。